Interaktive Systeme III - SS06

Universität Ulm Abteilung Medieninformatik Institut für Medienforschung

Dokumentation

Anne Wilzek Katrin Dietrich Niels Seidel Johannes Speckmann

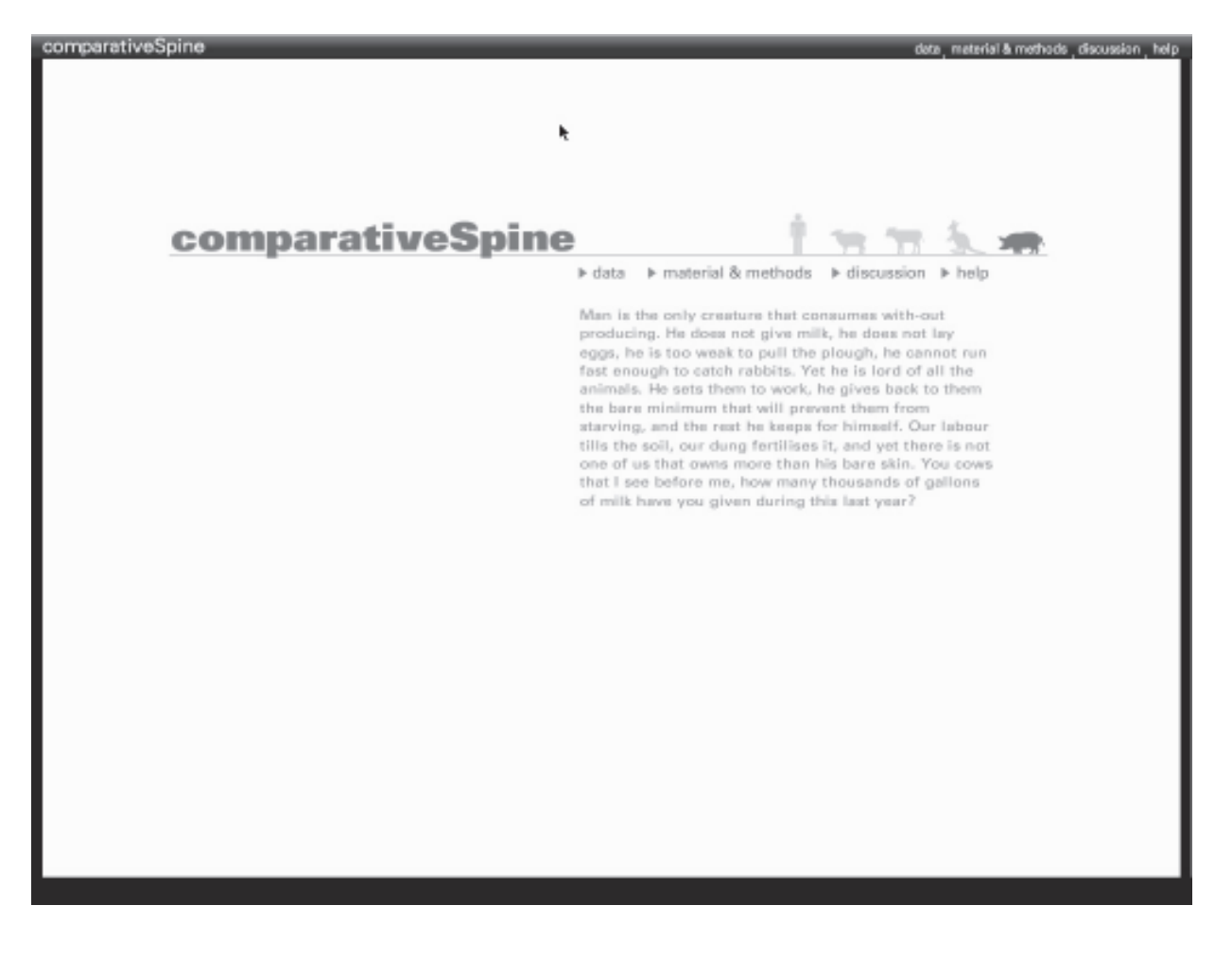

## Inhaltsverzeichnis

- 1. Vorwort
- 2. Thema: Wirbelsäulenforschung
- 3. Anfangsphase
- 4. Daten
- 5. Technischer Rahmen
- 6. Entwicklungsgeschichte
- 6.1 Organisation
- 6.2 Konfigurationsspanel
- 6.2.1 Gestaltung des Konfigurationspanels
- 6.3 Presetpanel
- 6.3.1 Gestaltung des Presetpanels
- 6.4 Previewpanel
- 6.4.1 Gestaltung des Previewpanels
- 6.5 Darstellungsbereich
- 6.5.1 Gestaltung des **Darstellungsbereichs**
- 6.5.2 Anordnung der Konfigurationen 6.5.3 Selektion der
- darzustellenden Konfigurationen 6.5.4 Selektion der
- Darstellungsform
- 6.5.5 Weitere Interaktionsmöglichkeiten innerhalb der dargestellten Konfigurationen
- 6.6 Gestaltung des Screens
- 6.6.1 Farbstudien
- 6.6.2 Anordnung der Panel
- 6.6 Gestaltung der Inhalte
- 6.6.1 Spezies
- 6.6.2 Wirbel
- 6.6.3 Tabelle
- 6.6.4 Diagramm
- 7. Schlusswort und Ausblick

## 1. Vorwort

Das dritte Semester des Anwendungsschwerpunktes "Interaktive Systeme" ist in Form eines Praktikums gestaltet und nicht zuletzt durch die Anforderungen und den Umfang deutlich aufwendiger als die vorhergehenden Semester.

Ziel des Praktikums ist die Realisierung eines eigenständig recherchierten Themas.

Von der Themenfindung ausgehend wird im Rahmen des Praktikums das Thema erarbeitet und Probleme diesbezüglich werden erörtert und analysiert. Die Problemstrukturierung leitet über in die gestalterisch-experimentelle Phase, die mehrere Selektionsprozesse durchläuft und schließlich zur Bewältigung im Entwurf und dessen Realisation führt. Der gesamte Entwicklungsprozess wird begleitet von einem hohen Innovations- und Forschungsanteil.

### 2. Thema: Wirbelsäulenforschung

In Zusammenarbeit mit dem Institut für Wirbelsäulenforschung und Unfallchirurgie der Uni Ulm wurde im Rahmen des Praktikums unter Leitung von Dipl. Designer Roger Walk, Prof. Dr. Joachim Wilke und Dr. Anette Kettler ein Tool für die Wirbelsäulenforschung entwickelt. Es fand also eine Kooperation zwischen Medizinern und Medieninformatikern statt, zwei disjunkte Mengen arbeiteten gemeinsam an einem Projekt ;-)

Dementsprechend waren die Ziele der beiden Parteien bei dieser Zusammenarbeit zumindest zu Beginn sehr unterschiedlich: Für Prof. Dr. Wilke und Dr. Kettler stand die Darstellung Jahrzehnte gesammelter Daten im Mittelpunkt, während die benutzerfreundliche, ansprechende Gestaltung von ihnen eher als nice-to-have betrachtet wurde, für Roger Walk stellte sich die Situation genau andersrum dar. Während der Entwicklungszeit näherten sich die beiden Parteien mit ihren Wünschen jedoch immer mehr aneinander an, so dass zum Schluss ein funktionales und benutzerfreundlich gestaltetes Tool entstanden ist.

Doch bis dahin war es ein langer und oft auch schwerer Weg, den diese Dokumentation beschreibt.

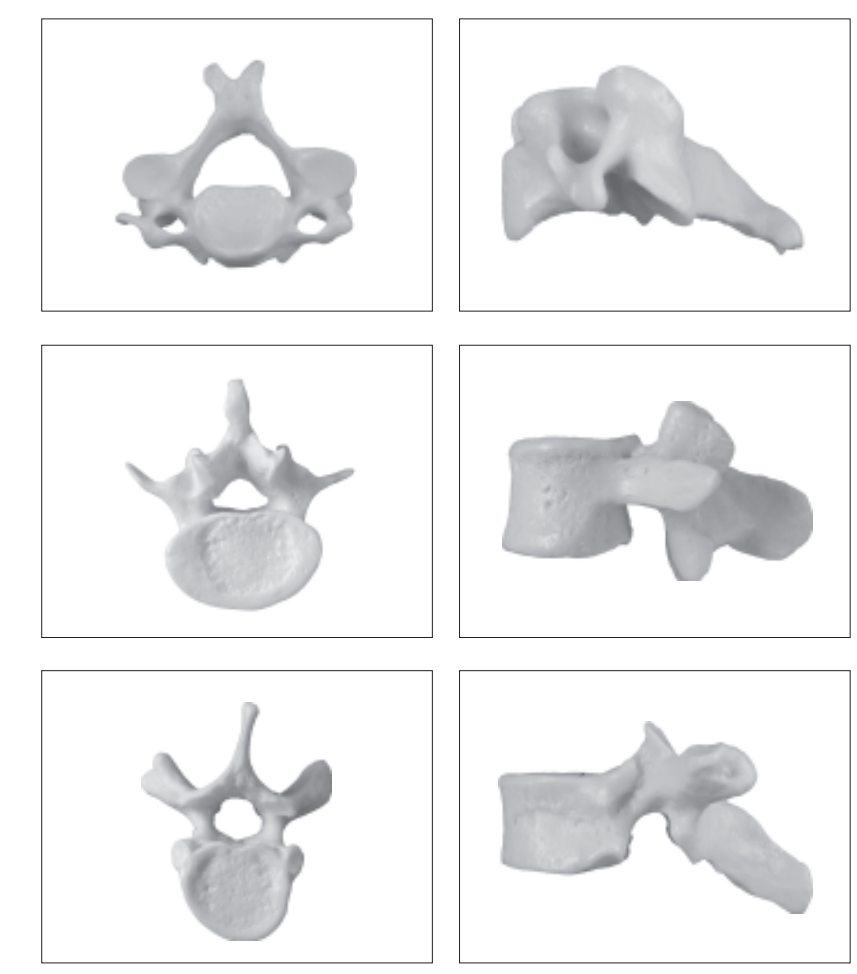

## 3. Anfangsphase

Wie bereits erwähnt trafen bei diesem Praktikum Mediziner und Medieninformatiker aufeinander. Dadurch entstanden zu Beginn des Entwicklungsprozesses einige Probleme, denn beiden Parteien waren die Wissensgebiete der jeweils anderen Partei nahezu völlig unbekannt.

So mussten wir uns in das Thema der Wirbelsäulenforschung einarbeiten, diverse Fachbegriffe erlernen und unter Anderem erfahren, dass es bei bestimmten Tierarten Varianzen bzgl. der Anzahl ihrer Wirbel gibt.

Im Gegenzug fanden sich die Mediziner mit der Materie der Mensch-Maschine-Interaktion konfrontiert und verwarfen sehr schnell ihre Vorstellungen, die gesammelten Daten anderen Interessierten als eine Art "Powerpoint-Präsentation" darzubieten.

#### 4. Daten

Bei den gesammelten Daten handelte es sich um grafische und inhaltliche, anatomische und biomechanische Paramter zu den Wirbel von fünf Spezies: Mensch, Schwein, Kalb, Schaf und Känguru.

Was die Anzahl der Daten betrifft, so sahen wir uns mit einer regelrechten Flut an Daten konfrontiert, die über Jahrzehnte hinweg durch verschiedene Seminar- und Doktorarbeiten zusammengetragen wurden. Doch nicht nur die jahrelange Arbeit hatte diese große Menge an Daten zur Folge, sondern auch der Fakt, dass jeder einzelne Wirbel bereits 24 anatomische Parameter besitzt.

Diese Daten sollten nun einerseits anderen Interessierten der Wirbelsäulenforschung zur Information bereitgestellt werden, um überflüssige Wiederholungen von Experimenten speziell bei sogenannten in-vivo Experimenten (d.h. Experimente am lebenden Tier) zu vermeiden, andererseits sollte es möglich sein, mit Hilfe dieser Daten Ähnlichkeiten zwischen den tierischen und menschlichen Wirbeln herauszufinden, um beispielsweise vor einer Operation an einem Menschen die Risiken und die Erfolgswahrscheinlichkeit der Operation abschätzen zu können.

Desweiteren sollten verschiedene Darstellungsformen für die Daten ermöglicht werden, einerseits in textueller Form (Tabelle), andererseits in grafischer Form (Diagramm, 3D-Modell, Foto, Gefrierschnitte).

#### 5. Technischer Rahmen

Diese prototypische Anwendung wurde größtenteils in Actionscript 3 geschrieben und kommuniziert mittels der ghostwire PHP-Flash Remoting Extension mit einer MySQL Datenbank. Die Lauffähigkeit ist daher auf Webserver beschränkt und erfordert folgende quelloffene Komponenten: PHP 5, MySQL 4, ghostwire PHP-Flash Remoting Extension, sowie kommerzielle Produkte, wie dem Macromedia Extension Manager und Adobe Flash 8 (keine höhere Versionen).

Die Software Architektur beruht auf einem Observer Entwurfsmuster und ist fast gänzlich nach dem Modell-View-Control Muster programmiert, so dass lediglich einzelne Icons und Flächen aus der Flash-Bibliothek geladen werden.

Der Programmiercode beläuft sich auf ca. 12.000 Zeilen und ist weitestgehend dokumentiert. Die zugrundeliegenden Daten der Wirbel sind exemplarisch und beziehen sich in dieser Version lediglich auf den Range of Motion. Des weiteren ist die Skalierbarkeit der Anwendung sehr gering. Die PHP-Scripte sind gegenüber SQL-Injection nicht gesichert. Aufgrund dessen, sowie der Sicherheitslücken der ghostwire Extension raten wir davon ab die jetzige Version auf einem frei zugänglichen Server zu installieren. In den nachfolgenden Versionen wurden die eben benannten Mängel ausgeräumt.

## 6. Die Entwicklungsgeschichte

## 6.1 Organisation

Neben der Erarbeitung eines völlig neuen Wissensgebiets, ergaben sich für uns auch neue organisatorische Bedingungen. Zusätzlich zu den wöchentlichen Treffen mit Roger Walk kam ein weiterer allwöchentlicher Termin hinzu, nämlich das Treffen mit Prof. Dr. Wilke und seinen Mitarbeitern.

Neben der zeitlichen Organisation wurde uns jedoch schnell bewusst, dass auch die Inhalte einer Organisation bedürfen. Um den Anforderungen der Entwicklung und den Zielen des Praktikums gerecht zu werden war eine Strukurierung und Gliederung der Tätigkeiten des Entwicklungsprozesses unumgänglich. Aus diesem Grund haben wir uns Gedanken zum Ablauf der Entwicklung gemacht und eine Unterteilung der Aufgaben in Meilensteine vorgenommen. Einen ersten Ansatz der Meilenstein-Planung stellt das Dokument links dar. Bereits nach kurzer Zeit stellten wir jedoch fest, dass die inhaltlichen Themen gemeinsam betrachtet werden müssen um ein einheitliches Gesamtbild des Tools zu erreichen, so dass diese sequentielle, linear-ablaufende Unterteilung von diesem Zeitpunkt an als iteratives Vorgehensmodell betrachtet wurde.

Dennoch blieb der erste wichtige Punkt des Entwicklungsprozesses, die Navigation innerhalb des Tools, und so wurde Meilenstein 1 von Beginn an sehr intensiv bedacht. Allerdings ist der Name "Navigation" hier etwas missverständlich, da es sich dabei vielmehr um eine Konfiguration der gewünschten Inhalte handelt. Mehr dazu im nächsten Kapitel.

## Meilenstein 0:

- Softwarelizenzen (Flash8, Swift3D)
- Installation (CVS, Apache, MySQL, Flash8, Swift3D).
- Datenbankmodell
- Datenbankanbindung (PHP → Flash)
- Klassenarchitektur und Designpatterns)

# **Meilenstein 1: Navigation**

- Konzeptuelles UI-Modell
- Ul Skizzen auf Papier
- Paper Mockups
- UI Entwürfe (Look and Feel)
- Implementierung
- Usability Tests

# Meilenstein 2: Datenrepräsentation

- Ul Skizzen auf Papier
- Paper Mockups
- UI Entwürfe (Look and Feel)
- Implementierung
- Usability Tests

# **Meilenstein 3: 3D-Modelle**

- Evaluation und Einarbeitung
- Realisierung

# **Meilenstein 4: Tests**

- Funktionstests
- Usability Tests
- Optimierung

#### 6.2 Konfigurationspanel

Bezüglich der Interaktion zwischen Mensch und Maschine stand von Beginn an ein wichtiger Aspekt fest: Der User sollte selbständig und selbstbestimmt auswählen können, welche Informationen zu welchen Daten in welcher Form dargestellt werden. Nur über die Reihenfolge der Auswahl herrschte keine einheitliche Meinung zwischen Prof. Dr. Wilke und Dr. Kettler. Prof. Dr. Wilke war der Meinung, dass ein User zuerst die Spezies wählen würde, Dr. Kettler hingegen nahm an, dass der Parameter die erste Auswahl des Users sein würde.

Auf dem Dokument links ist ein Flussdiagramm dargestellt, das einen möglichen Ablauf der Auswahl grafisch darstellt.

Hierbei wählt der User zuerst eine oder mehrere Spezies, anschließend den Paramter bzw. einen Wirbel, den er betrachten möchte, und schließlich in Abhängigkeit der bisherigen Auswahl die Darstellungsform, in der die gewählten Inforamtionen angezeigt werden sollen.

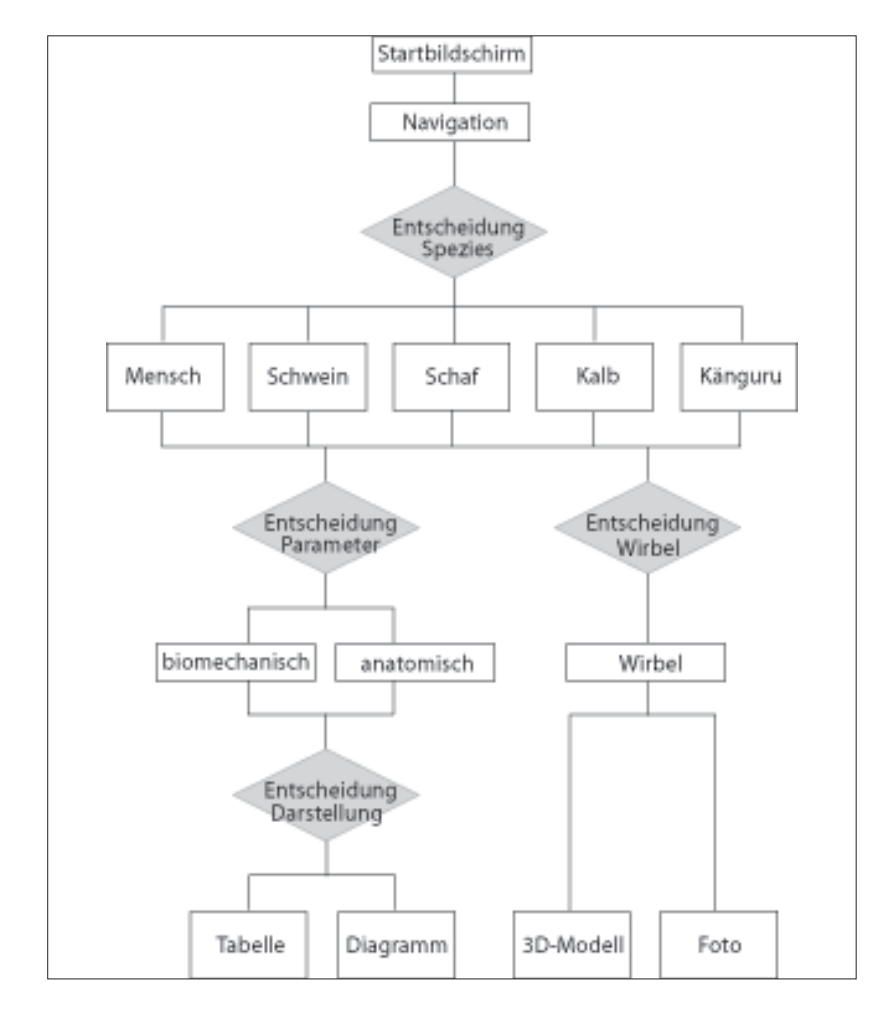

Im Verlauf des Entwicklungsprozesses hat sich jedoch gezeigt, dass ein solcher linearer Ablauf der Auswahl nicht nötig ist. Wir sind zu der Erkenntnis gekommen, dass der User lediglich die Möglichkeit haben muss, (eine oder mehrere) Spezies (mit einem oder mehreren aneinandere hängenden) Wirbel und (genau einen) Parameter zu wählen. Die Reihenfolge der Auswahl bleibt dabei völlig ihm überlassen.

Somit wurden wir den beiden Ansichten der Auswahlreihenfolge von Prof. Dr. Wilke und Dr. Kettler gleichermaßen gerecht.

Außerdem machten wir uns Gedanken zu den verschiedenen Darstellungsformen. Wir stellten uns die Frage, ob alle Darstellungsformen bei jeder beliebigen Kombination aus Spezies, Paramter und Wirbel sinnvoll sind und kamen zu dem Ergebnis, dass beispielsweise das 3D-Modell nur bei der Selektion eines einzelnen Wirbels Sinn macht. Es erschien uns weiterhin als sinnvoll dem User die Möglichkeit der Wahl der Darstellungsform auch während des Programmverlaufs zu ermöglichen, so dass er die Darstellungsform dynamisch während seiner Erkenntnissgewinnung ändern kann und nicht zu Beginn eine statische, unveränderliche Darstellung festlegen muss. Bei der Auswahl der Darstellungsform während des Programmverlaufs sollte der User dann durch Constraints und Affordances unterstützt werden.

All diese Überlegungen führten schließlich zu der Idee des Konfigurationspanels, mit Hilfe dessen der User Spezies, Paramter und Wirbel beliebig kombinieren kann. Die Wahl der Darstellungsform wurde aus diesem Bereich ausgelagert und in den Darstellungsbereich integriert.

### 6.2.1 Gestaltung des Konfigurationspanels

Nachdem die Idee des Konfigurationspanels geboren war, entwickelten wir erste Ideen zu dessen Gestaltung.

Dabei legten wir zunächst die Größe des Konfigurationspanels fest und beschränkten damit den Platz für die Darstellung seiner Inhalte.

#### Die Inhalte des

Konfigurationspanels waren von vornherein klar, problematischer waren die Überlegungen zu deren Anordnung. Dem User sollte eine möglichst einfache, intuitive Bedienung ermöglicht werden, er sollte auf den ersten Blick erkennen, dass er in diesem Bereich Spezies, Wirbel und Parameter miteinander kombinieren kann. Für die Spezies enstand sehr früh die Idee der grafischen Darstellung und auch die Idee, die einzelnen Wirbel jeder Spezies durch abstrakte Grundformen darzustellen war schnell entwickelt.

Auf Basis dieser Ideen stellten wir uns Fragen zur Anordnung der einzelnen Elemente innerhalb des Konfigurationspanels: Sollten die Spezies und ihre zugehörigen Wirbel besser vertikal oder horizontal angeordnet werden? Wie kann der User die vielen kleinen Elemente, die die einzelnen Wirbel darstellen, voneinander unterscheiden und komfortabel auswählen? Wie kann die Auswahl des Parameters passend in die Darstellung eingegliedert werden?

Die folgenden Seiten zeigen einige Studien zu diesen Fragen.

Konfiguration Panel  $\#A$ Rein Winkel/Segeneral ausgesühlt = Tier wicht aus<br>Benevolende Forbocode Francisseum oder Dispolare oder Symbolic)  $\epsilon$  the Is seenewhich (Hohelbroil / 15/.) Preview / Save Configuration / Save + Digalog ç, (Ues ist simult?)

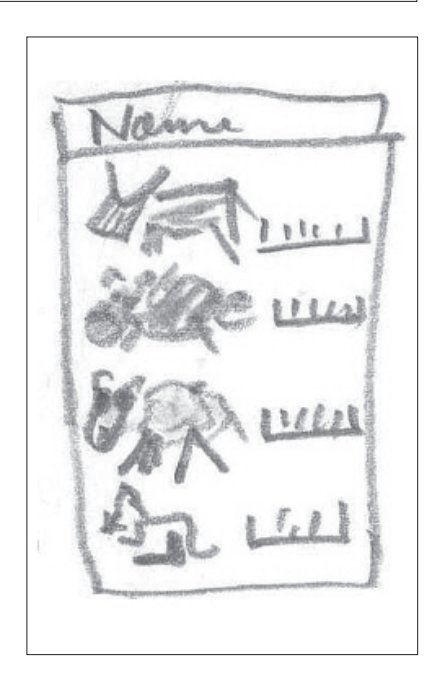

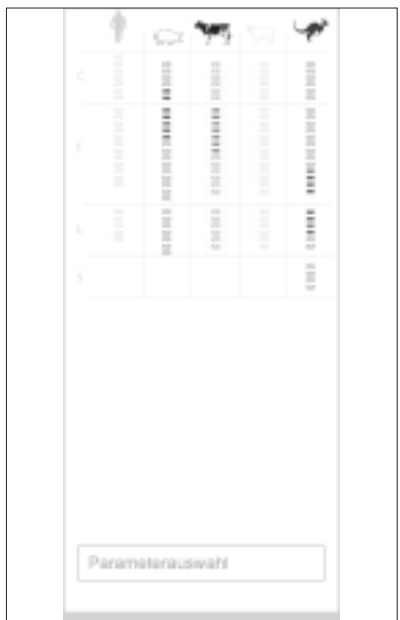

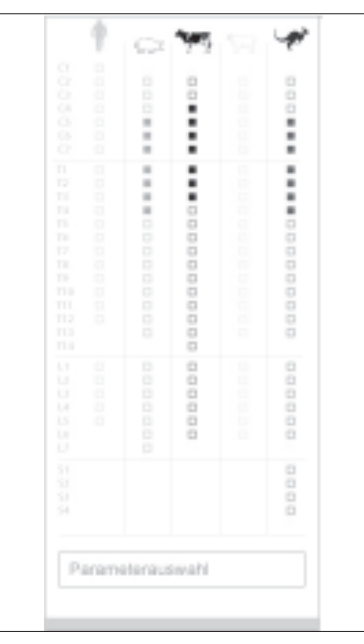

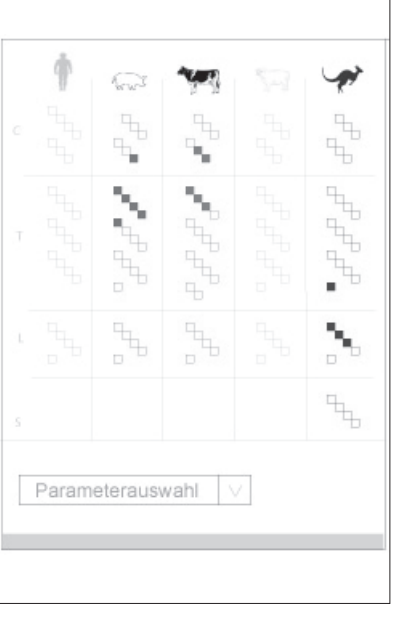

ī

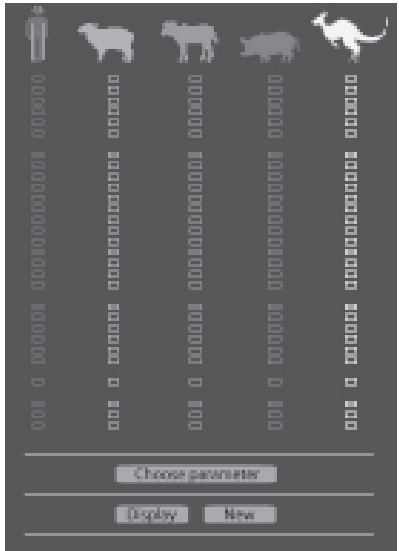

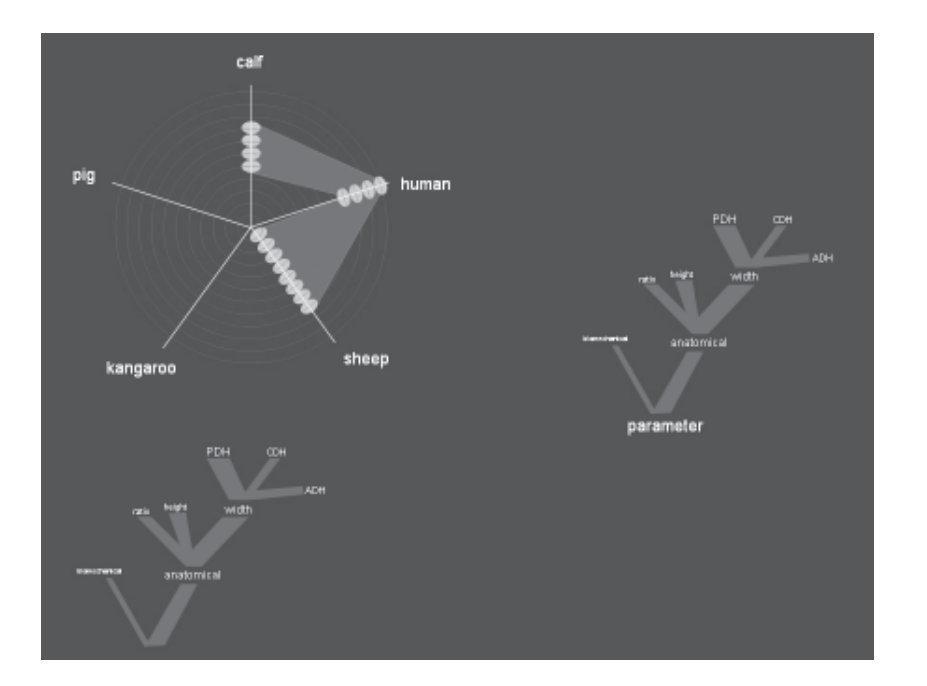

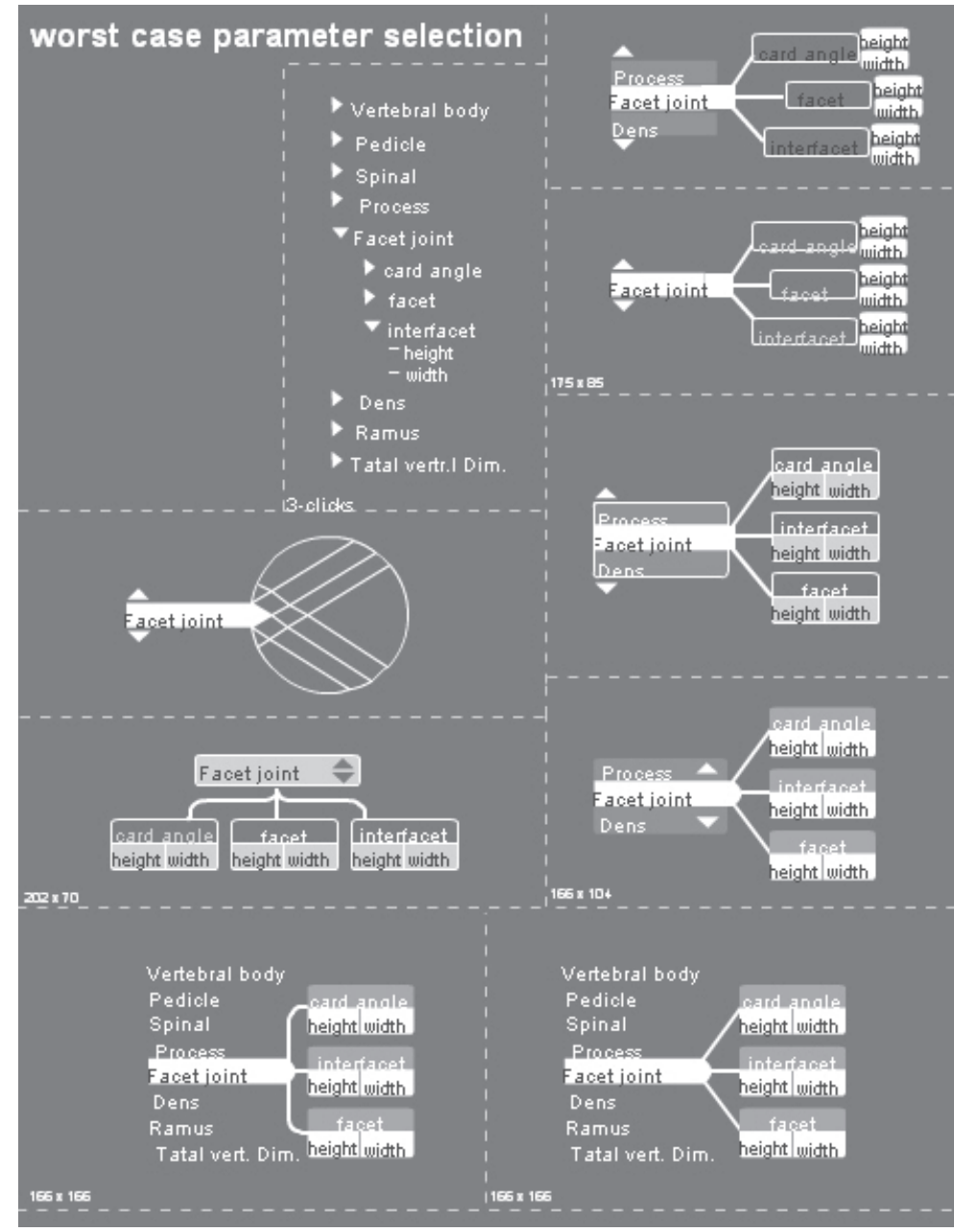

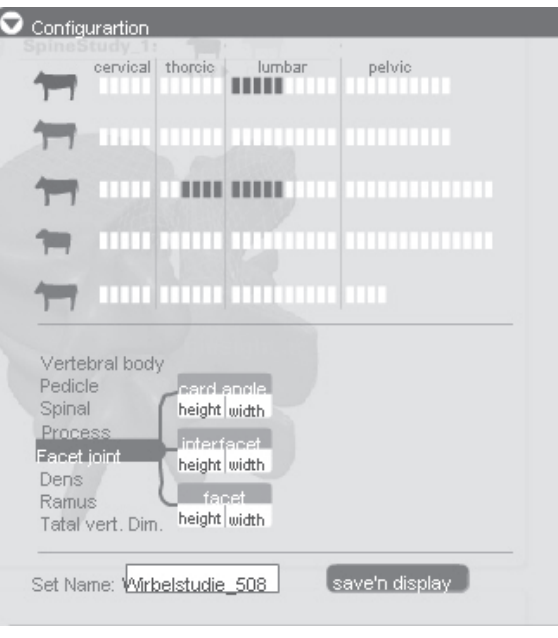

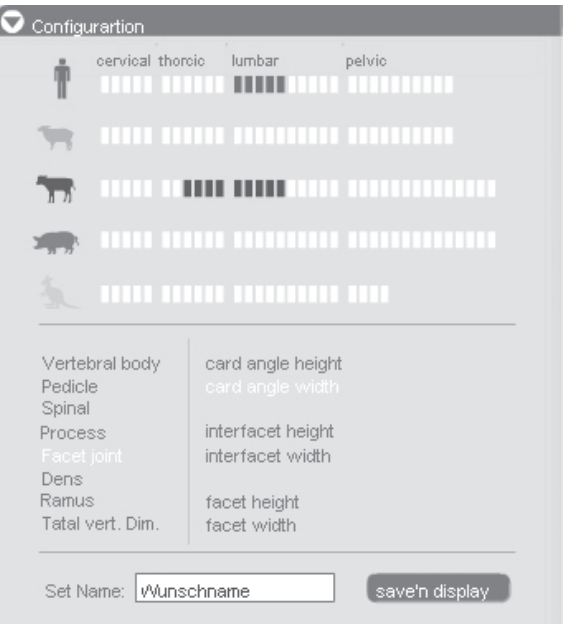

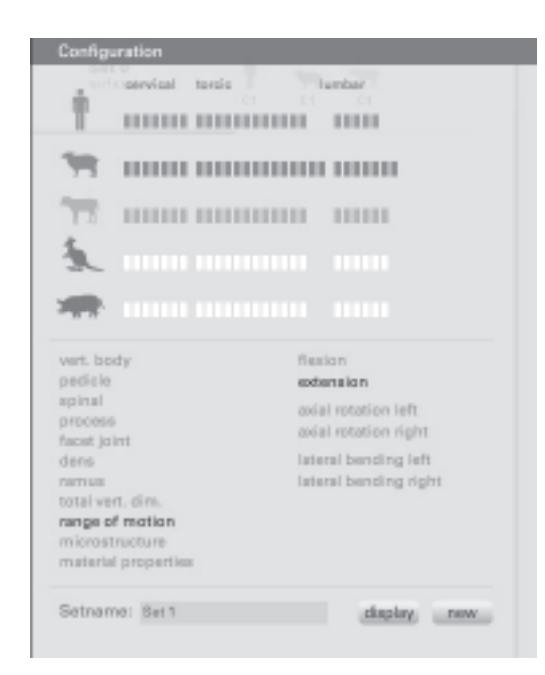

Diese Abbildung zeigt die Darstellung des Konfigurationspanels, wie wir es letztendlich in Flash umgesetzt haben.

Die Anordnung der Tiere und ihrer zugehörigen Wirbel verläuft vertikal, d.h. die verschiedenen Spezies sind vertikal untereinander angeordnet, die Wirbel werden in der Horizontalen entsprechend ihrer Zugehörigkeit abgebildet.

Der User hat die Möglichkeit alle Wirbel einer Spezies auszuwählen, indem er die grafische Darstellung der Spezies direkt anklickt oder er kann einzelne Wirbel selektieren, indem er die entsprechenden Wirbel markiert. Dabei wird die Auswahl der Wirbel durch die Beschriftung und räumliche Gruppierung der einzelnen Wirbelbereiche erleichtert.

Bei der Selektion zweier Wirbel, die nicht direkte Nachbarn sind, werden automatisch alle dazwischenliegenden Wirbel markiert, denn eine einzelne Betrachtung zweier nicht-benachbarter Wirbel ist nicht sinnvoll und somit auch nicht zulässig.

Die Auswahl des Parameters befindet sich unterhalb dieser grafischen Elemente und erfolgt durch Selektion eines Eintrags des textuellen, zweistufigen Menüs.

Desweitern kann der User für diese Konfiguration einen eindeutigen, sinnvollen Namen eingeben, um selbst für Strukturierung und Übersichtlichkeit zu sorgen.

Über den Button mit der Aufschrift "new" kann eine neue Konfiguration vorgenommen werden, d.h. alle getroffenen Auswahlentscheidungen werden gelöscht.Der Button "display" erzeugt ein neues Set im Presetpanel, das im weitern Verlauf dieser Dokumentation näher betrachtet und erläutert wird.

#### 6.3 Presetpanel

Neben der Vergleichsmöglichkeit der Wirbel mehrerer Spezies, brachte Prof. Dr. Wilke schon sehr früh im Entwicklungsprozess den Wunsch nach mehreren, parallel laufenden Instanzen des Programmes ein.

Die Idee dahinter bestand darin dem User die Möglichkeit zu bieten mehrere Konfigurationen zu einer Fragestellung festzulegen und diese dann auch miteinander zu vergleichen. Es sollte also nicht nur eine Vergleichsmöglichkeit der Wirbel mehrerer Spezies exisitieren, sondern zusätzlich eine Vergleichsmöglichkeit über die Grenzen der einzelnen Konfigurationen hinaus. Außerdem sollte der User nicht nur eine einzige Konfiguration erstellen und betrachten können.

Wir entwickelten diesen Ansatz weiter bis hin zu der Idee des Presetpanels.

Das Prestpanel stellt eine Art "Speicher" für sämtliche Konfigurationen des Users dar. Die einzelnen Konfigurationen werden dabei innerhalb des Presetpanels als Set gespeichert und als Liste dargestellt. Die Reihenfolge dieser Liste entspricht der Reihenfolge der Erstellung der einzelnen Sets.

#### 6.3.1 Gestaltung des Presetpanel

Bereits im Konfigurationspanel besteht für den User die Möglichkeit jede Konfiguration und damit auch jedes Set selbständig zu benennen. Da diese Möglichkeit jedoch nicht zwingend vom User wahrgenommen werden muss, wollten wir ihm durch zusätzliches Feedback der Sets eine schnelle und komfortable Bedienung unseres Systems ermöglichen.

Daher erhält der User neben dem Titel des Sets, der der eigenständigen Benennung der Konfiguration durch den Users entspricht oder (falls keine Benennung durch den User vorgenommen wurde) eine fortlaufende Nummer darstellt, zusätzlich ein Feedback über die im Set enthaltene Konfiguration. Konkret bedeutet dies, dass jedes Set die ausgewählten Spezies sowie die zugehörigen, selektierten Wirbel und den gewählten Parameter nochmals in knapper, präziser Form darstellt.

Auch hierbei beschäftigten wir uns ähnlich wie beim Konfigurationspanel ausführlich mit den verschiedenen Möglichkeiten des Designs eines solchen Sets.

Dabei standen vorallem die Frage, der minimalistischen und dennoch informativen Gestaltung in Kombination mit Übersichtlichkeit im Mittelpunkt.

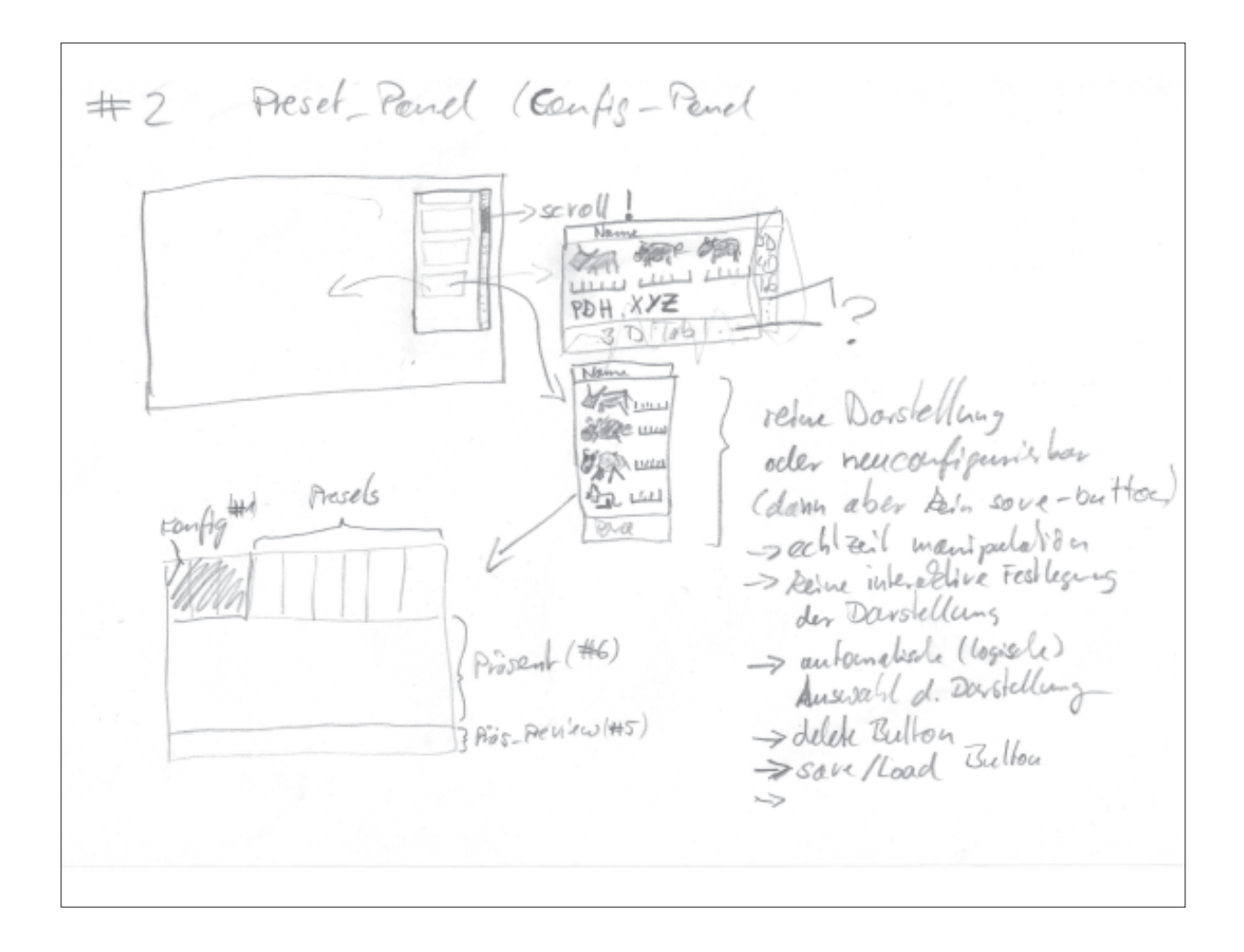

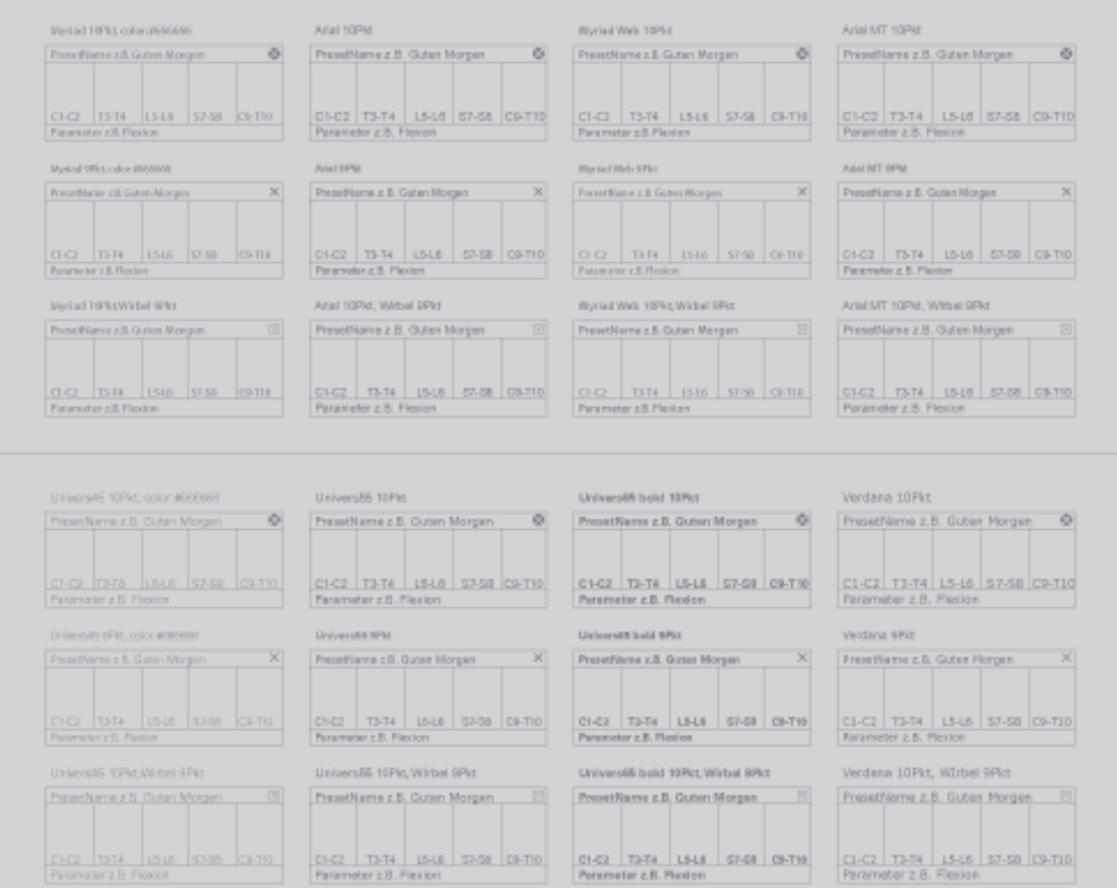

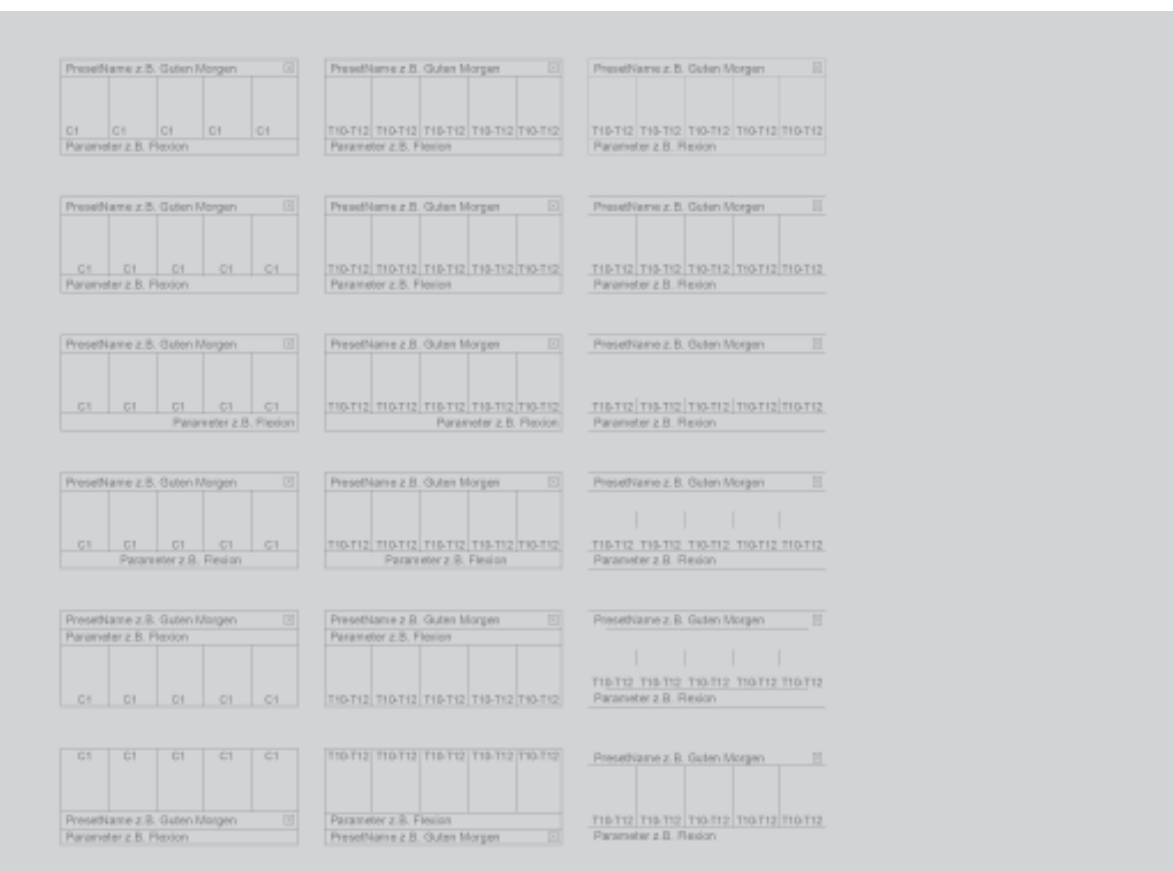

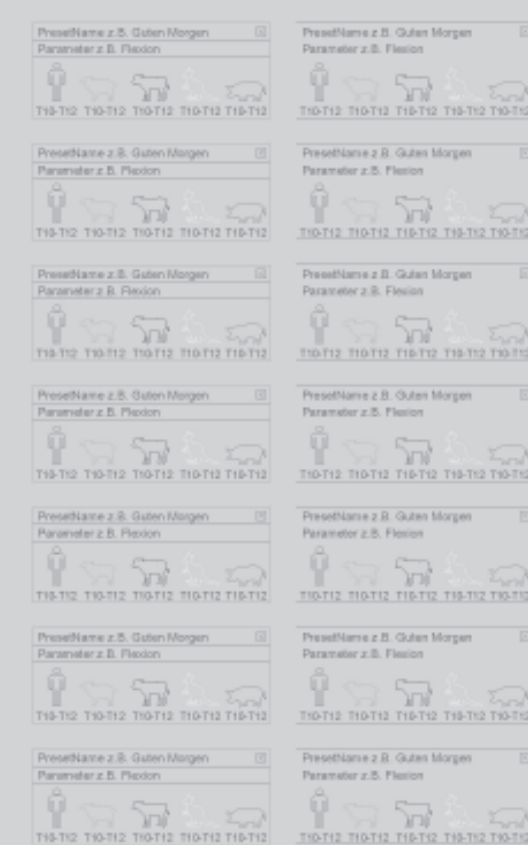

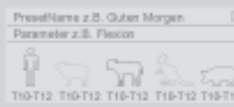

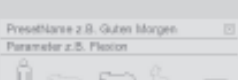

 $\begin{picture}(180,10) \put(0,0){\line(1,0){10}} \put(10,0){\line(1,0){10}} \put(10,0){\line(1,0){10}} \put(10,0){\line(1,0){10}} \put(10,0){\line(1,0){10}} \put(10,0){\line(1,0){10}} \put(10,0){\line(1,0){10}} \put(10,0){\line(1,0){10}} \put(10,0){\line(1,0){10}} \put(10,0){\line(1,0){10}} \put(10,0){\line(1,0){10}} \put(10,0){\line($ 

PresetName z.B. Guten Morgen  $\label{eq:1} {\sf Parameter~} 2 \cdot \overline{3}. \,\, {\sf Proof} \,\, {\sf Mor}$ 

PreselVaree z.B. Outen Morgen  $\boxtimes$ <br>Parameter z.B. Plexion<br> $\frac{\partial}{\partial \alpha}$ 

 $\bigcap_{\text{Tr} \in \mathcal{F}} \bigcap_{\text{Tr} \in \mathcal{F}} \bigcap_{\text{Tr} \in \mathcal{F}} \bigcap_{\text{Tr} \in \mathcal{F}} \bigcap_{\text{Tr} \in \mathcal{F}} \bigcap_{\text{Tr} \in \mathcal{F}} \bigcap_{\text{Tr} \in \mathcal{F}} \bigcap_{\text{Tr} \in \mathcal{F}} \bigcap_{\text{Tr} \in \mathcal{F}} \bigcap_{\text{Tr} \in \mathcal{F}} \bigcap_{\text{Tr} \in \mathcal{F}} \bigcap_{\text{Tr} \in \mathcal{F}} \bigcap_{\text{Tr} \in \mathcal{F$ 

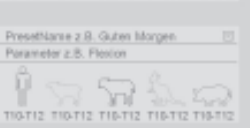

PresetNames z.B. Guten Morgen  $\begin{tabular}{l} \hline \multicolumn{3}{l}{{\textbf{P}}{\textbf{max}}}\hspace{1mm} & \multicolumn{3}{l}{{\textbf{D}}}{\textbf{D}}\\ \multicolumn{3}{l}{\textbf{P}}{\textbf{max}}\hspace{1mm} & \multicolumn{3}{l}{\textbf{D}}\\ \multicolumn{3}{l}{\textbf{P}}{\textbf{max}}\hspace{1mm} & \multicolumn{3}{l}{\textbf{D}}\\ \multicolumn{3}{l}{\textbf{D}}\\ \multicolumn{3}{l}{\textbf{D}}\\ \multic$ 

 $\prod_{\text{norm 2}}^{\alpha} \bigotimes_{\text{norm 2}} \bigotimes_{\text{norm 2}} \bigotimes_{\text{norm 2}}^{\beta} \bigotimes_{\text{norm 2}}$ 

PresetName z.B. Guten Morgen  $\begin{tabular}{l} \hline \multicolumn{3}{l}{{\small\textbf{Pr}}}\xspace & $\equiv$ \multicolumn{3}{l}{\textbf{Pr}}\xspace & $\equiv$ \multicolumn{3}{l}{\textbf{Pr}}\xspace \\ \hline \multicolumn{3}{l}{\textbf{Pr}}\xspace & $\textbf{z}$ & $\textbf{P}\xspace & $\textbf{R}$ & $\textbf{P}\xspace \\ \multicolumn{3}{l}{\textbf{Pr}}\xspace & $\textbf{z}$ & $\textbf{P}\xspace & $\textbf{R}$ & $\textbf{P}\xspace \\ \multicolumn{3}{l}{$ 

 $\label{eq:optimal} \begin{aligned} &\text{PowerNorm} \, x \, \text{B. Given } \text{Morgen} \qquad \qquad \overline{\mathbb{D}} \, \, . \\ &\text{Parameter} \, \text{B. Fixon} \end{aligned}$ 

 $\prod_{\text{min 12} \text{ min 2} }^{\oplus} \bigcap_{\text{min 2} \text{ min 2} } \bigcap_{\text{min 12} \text{ min 10} }$ 

 $\prod_{\text{TPD} \text{ T12} \text{ T13-T2} \text{ T16-T2} \text{ T16-T2} \text{ T16-T2}$ 

PresetPlame.z.B. Guien Morgen  $\begin{tabular}{l} \multicolumn{2}{l}{{\color{red}D}}\\ \multicolumn{2}{l}{Pearmeterz} \, B.~{\color{red}Fusion} & \multicolumn{2}{l}{\color{green}D} \end{tabular}$ 

 $\prod_{\text{min 12 min 2 min 10 min 2 min 10 min 3}}^{\infty} \overbrace{\text{max 10 min 2 min 10 min 2}}^{\text{max}}$ 

Preset/lame z.B. Outen Morgen<br>Parameter z.B. Pierion<br>C

 $\prod_{\text{min 12} \text{ min 12} }^{\oplus} \bigcap_{\text{min 2} \text{ min 12} \text{ min 12} } \bigcap_{\text{min 12} \text{ min 12}}$ 

 $\bigcap_{\text{max}}^{\infty}\sum_{\text{max}}\sum_{\text{max}}\sum_{\text{max}}$ 

 $\prod_{\text{ThP12}}^{\oplus} \bigcap_{\text{ThP12}} \bigcap_{\text{ThP12}} \bigcap_{\text{ThP12}} \bigcap_{\text{ThP12}}$ 

Parameter z B. Flexion

 $\prod_{\text{T16-T12}}^{\alpha}\overbrace{\text{T19-T12}}^{\text{T19-T13}}\overbrace{\text{T19-T12}}^{\text{T19-T13}}\overbrace{\text{T19-T12}}^{\text{T19-T13}}$ 

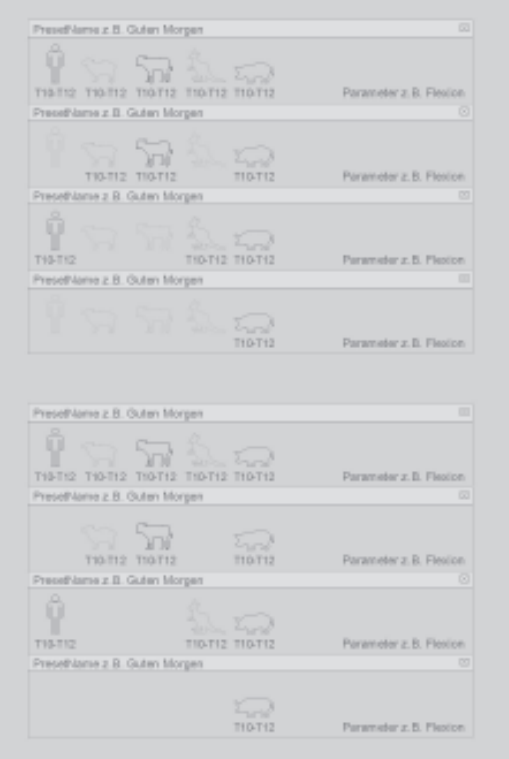

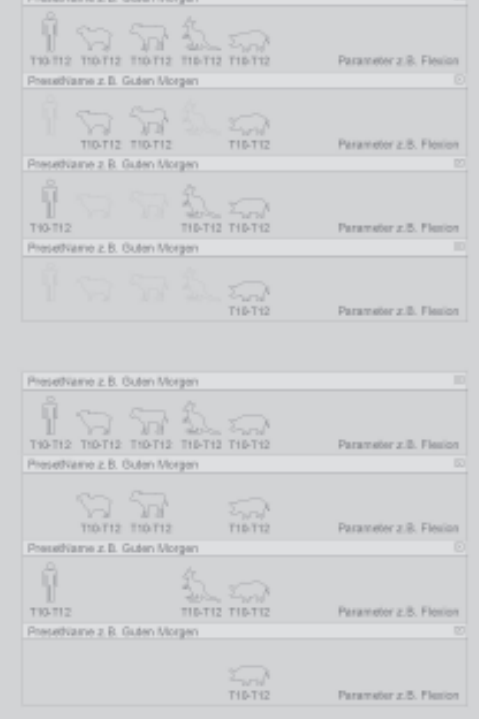

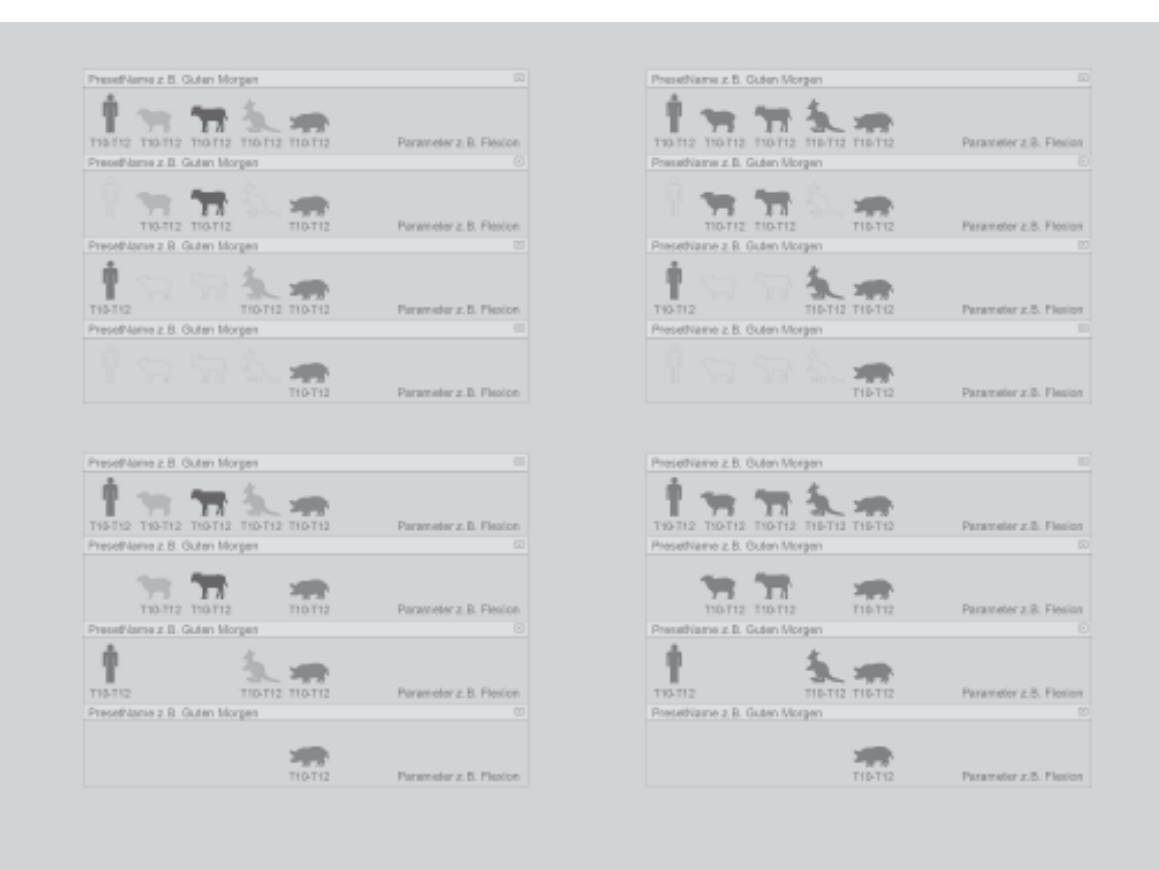

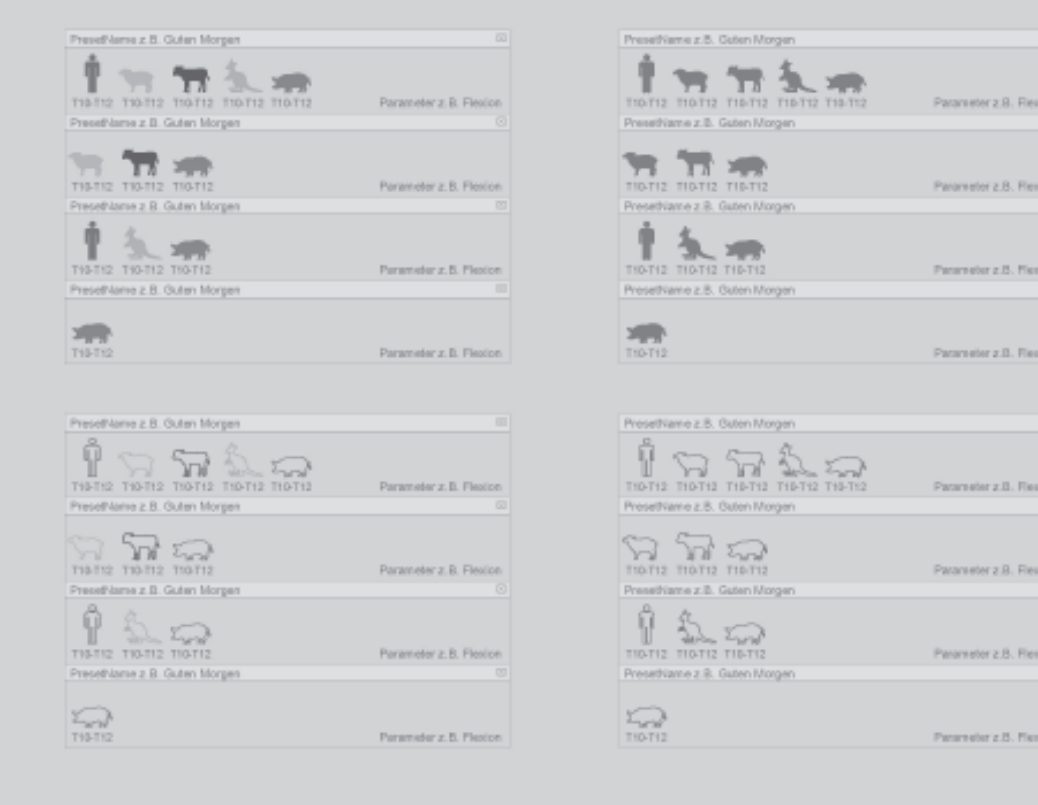

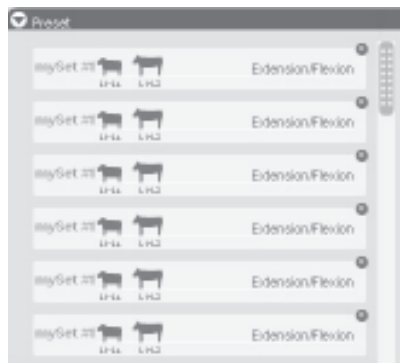

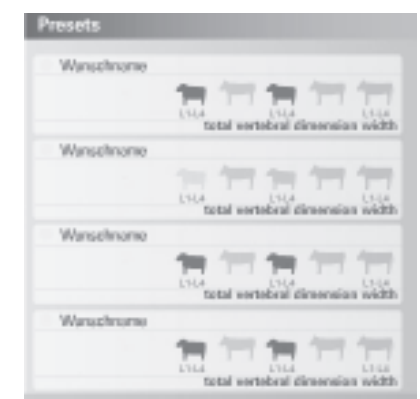

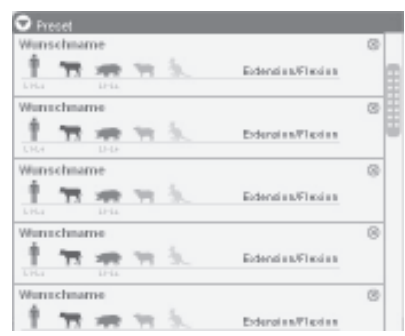

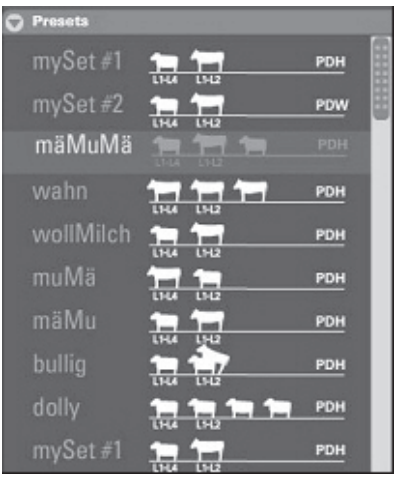

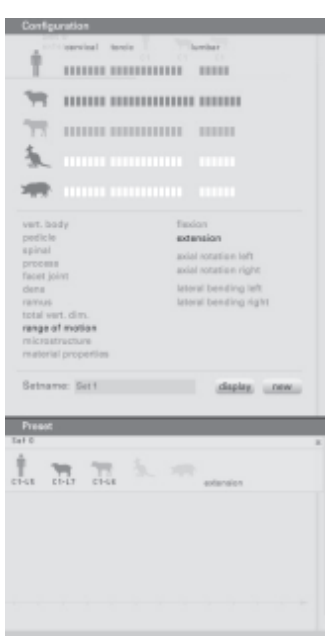

 $Set 0$  $\infty$  $c\bar{1}$ -L5  $C1-L7$  $C1 - LS$ extension

Durch das Presetpanel und die darin entahltenen einzelnen Sets entstand eine Art inhaltlicher Überblick über die getroffenen Konfigurationen. Die Sets veranschaulichen durch ihre minimalistische Darstellung die getroffenen Auswahlentscheidungen, so dass der User sich nicht jede Konfiguration merken muss.

Die hier abgebildete Darstellung zeigt die Umsetzung des Presetpanels in Kombination mit dem Konfigurationspanel. Ihre räumliche Nähe und ihr konsistentes, einheitliches Erscheinungsbild vermitteln dem User gut ihren inhaltliche Bezug zueinander. So wird der User das Prinzip der Konfigurationen und deren Speicherung in Form von Sets schnell durchschauen und es eröffnet ihm die Möglichkeit mehrere Sets anzulegen und diese dann miteinander zu vergleichen.

Die Anzahl der Sets ist nicht beschränkt. Wenn nicht mehr alle Sets in dem relativ kleinen Bereich angezeigt werden können, so hat der User die Möglichkeit mit Hilfe der Scrollbar die Liste der verschiedenen Sets durchzublättern.

Natürlich können Sets auch wieder aus dem Presetpanel entfernt werden. Dazu klickt der User einfach das kleine Kreuz, das sich rechts oben an jedem Set befindet und löscht somit das entsprechende Set. Diese Möglichkeit Sets zu schließen entspricht dem Schließen eines Fensters und ist durh den weitreichenden Bekanntheitsgrad dieser Methode intuitiv bedienbar.

Der User kann sich nun also mithilfe der Sets einen inhaltlichen Überblick über die getroffenen Konfigurationen machen. Wir hatten darüber hinaus jedoch eine weitere Idee: wir wollten dem User eine grafische Vorschau auf die Darstellung der Sets bieten. Diese Idee haben wir in Form des Previewpanels umgesetzt.

## 6.4 Previewpanel

Im Vergleich zum inhaltlichen Überblick durch die Sets sollten die einzelnen Previews innerhalb des Previewpanels dem User einen Überblick in grafischer Form vermitteln.

Dieses doppelte Feedback ist einerseits sinnvoll um auf die möglichen Wünsche des Users einzugehen: ein potentieller User bevorzugt eine Übersicht mit eher textuellem Charakter während ein Anderer eher eine Übersicht mit grafischem Charakter favorisiert. Andererseits vermittelt der grafische Überblick durch die einzelnen Previews sehr schnell einen ersten Eindruck über den darin enthaltenen Vergleich.

#### 6.4.1 Gestaltung des Previewpanel

Um mit Hilfe des Previewpanels einen ersten Eindruck über den Vergleich der getroffenen Konfiguration innerhalb des Previews zu ermöglichen, stellte sich uns die Aufgabe eine Größe für das gesamte Previewpanel und eine Größe für die darin enthaltetenen, verschiedenen Previews festzulegen.

Die Herausforderung bei dieser Aufgabe war die Gestaltung des Previewpanels so zu bewerkstelligen, dass einerseits eine Vorschau möglich ist, dass die einzelnen Previews also so groß dargestellt werden, dass der User ihre Inhalte gut erkennen kann, andererseits sollte das Previewpanel nicht zuviel Aufmerksamkeit auf sich ziehen und damit vom eigentlichen Darstellungsbereich des Tools, in dem die getroffenen Konfigurationen groß dargestellt werden, ablenken.

Ein weiterer Aspekt war die Anpassung an das einheitliche Gesamtbild der Konfigurationsund Übersichtselemente. Wir wollten eine konsistente Gestaltung von Konfigurations-, Preset- und Previewpanel erreichen und den Darstellungsbereich hinsichtlich der Gestaltung deutlich davon unterscheiden. Unser Ziel war es dem User einen strukturierten, aufgeräumten Gesamtscreen zu präsentieren, auf dem die Möglichkeit Konfigurationen zu erstellen und die Übersicht über die erstellten Konfigurationen klar unterscheidbar sind von der eigentlichen Darstellung der Konfigurationen, auf denen der Fokus des Users liegt. Aber dazu mehr im nächsten Kapitel. An dieser Stelle nun erst einmal die Entwicklung des Previewpanels.

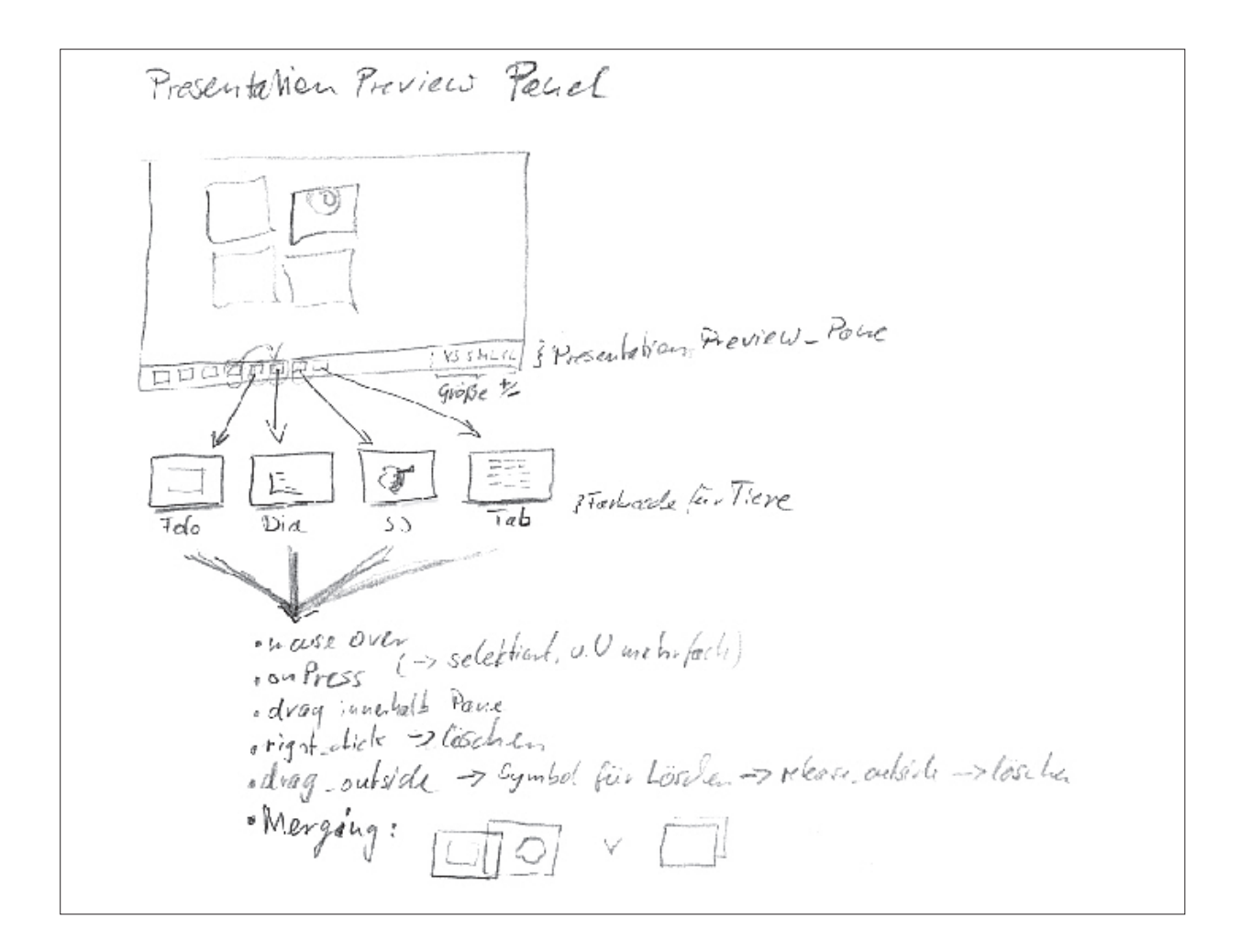

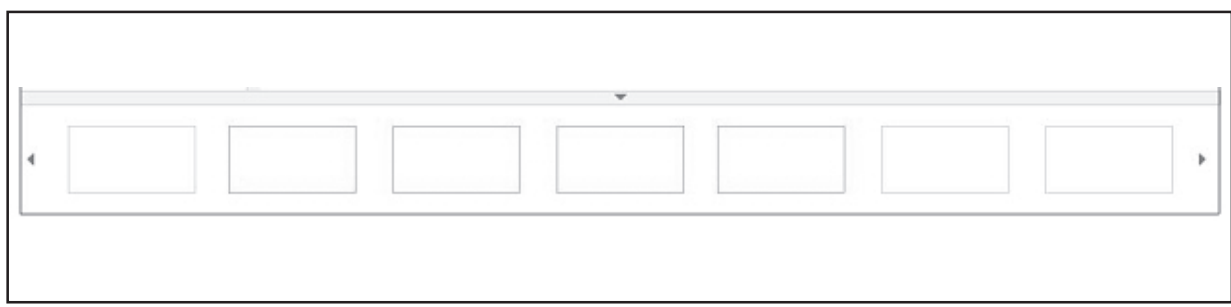

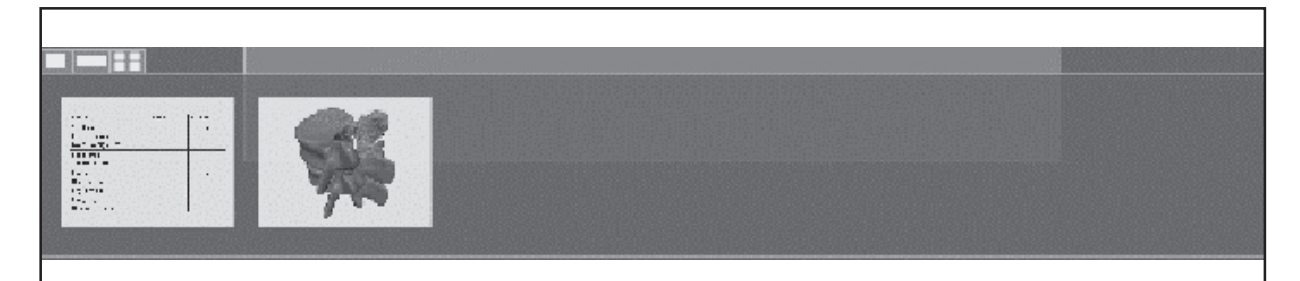

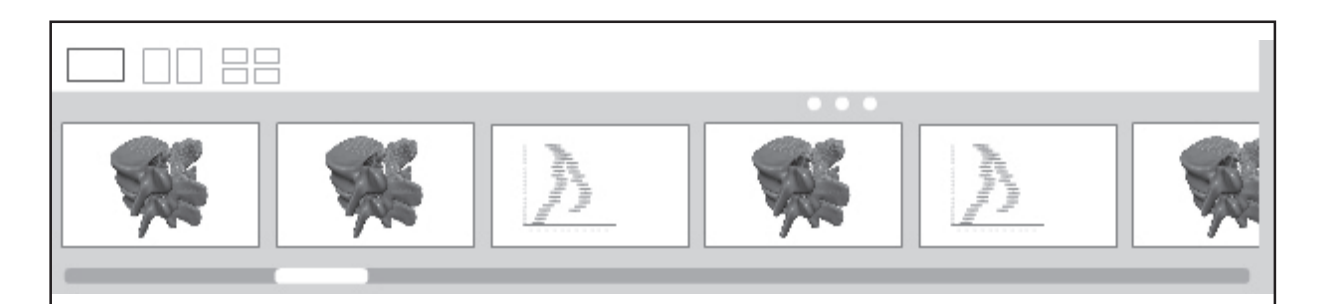

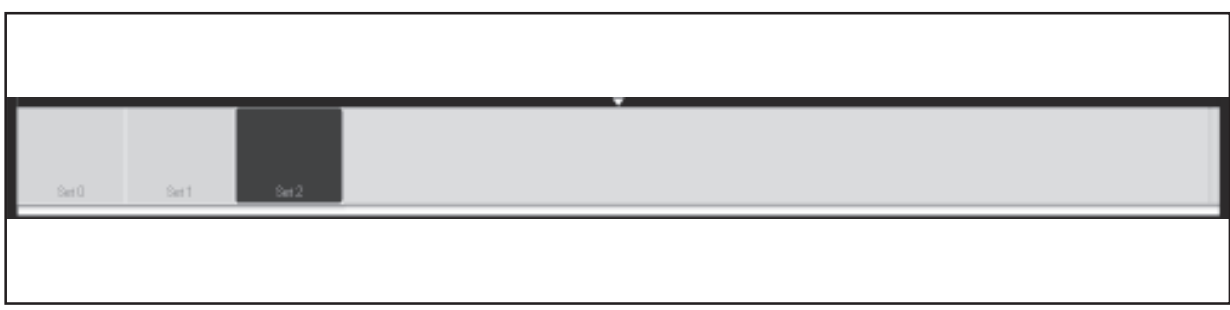

### 6.5 Darstellungsbereich

Nachdem der User mithilfe der bisher vorgestellten Panel (Konfigurationspanel, Presetpanel, Previewpanel) einige Konfigurationen erstellt hat, möchte er diese natürlich auch genauer betrachten und eventuell miteinander vergleichen. Der grafische Überblick des Previewpanels liefert ihm einen ersten Eindruck der Konfigurationen, doch um diese detailliert zu betrachten steht ihm der Darstellungsbereich zur Verfügung.

Der Darstellungsbereich ermöglicht es dem User einzelne oder mehrere Konfigurationen (maximal vier Stück) großflächig darzustellen. Auch kleine Details können somit vom User genau analysiert und miteinander verglichen werden.

## 6.5.1 Gestaltung des Darstellungsbereich

Die Hauptaufgabe des Darstellungereich ist es dem User den Vergleich einzelne oder mehrere Konfigurationen (maximal vier Stück) zu ermöglichen, indem diese großflächig dargestellt werden.

Wir beschäftigten uns bei der Entwicklung des Darstellungsbereichs demnach hauptsächlich mit einer Frage: Wie kann man die Darstellungen mehrerer Konfigurationen sinnvoll innerhalb des Darstellungsbereiches anordnen?

#### Leuchttisch-Metapher

Ein erster Ansatz diese Frage zu beantworten leitete sich eine Idee aus dem Bereich der analogen Fotografie ab.

Ein Fotograph betrachtet die Negative seiner Aufnahmen zuerst auf einem sogenannten Leuchttisch bevor er dann die tatsächlichen Fotos entwickelt. Auf diesem Leuchttisch legt er mehrere Aufnahmen derselben Situation nebeneinander (oder übereinander) und vergleicht auf diese Art und Weise diese miteinander.

Aus dieser Metapher heraus entwickelte sich die Frage nach der sinnvollen Anordnung mehrere Konfigurationen innerhalb des Darstellungbereichs weiter zu der Frage nach einer sinnvollen Beschränkung der Anzahl der zu vergleichenden Sets.

Eine zu große zulässige Anzahl an miteinander zu vergleichenden Sets stellte eine große Gefahr für die Übersichtlichkeit des Darstellungsbereiches dar und gefährdete somit auch die Orientierung des Users innerhalb des Tools. Aus diesem Grund haben wir beschlossen, die Anzahl der dargestellten Konfigurationen im Darstellungsbereich auf maximal vier zu begrenzen.

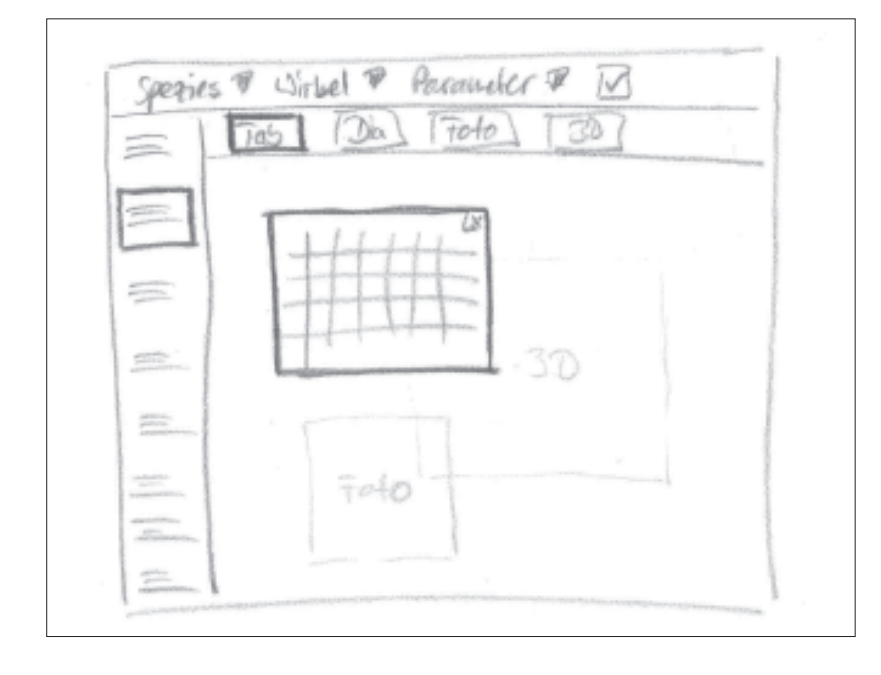

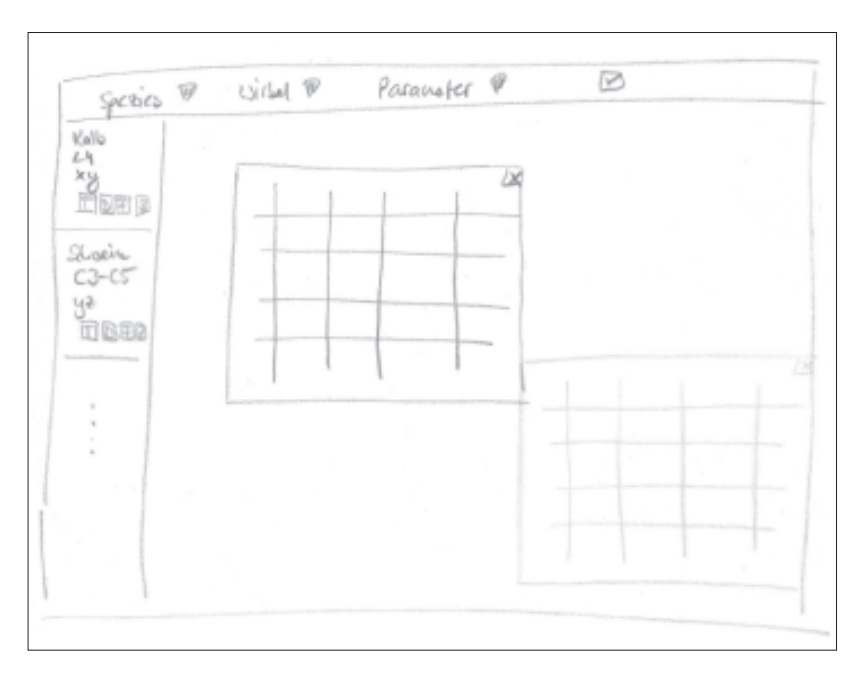

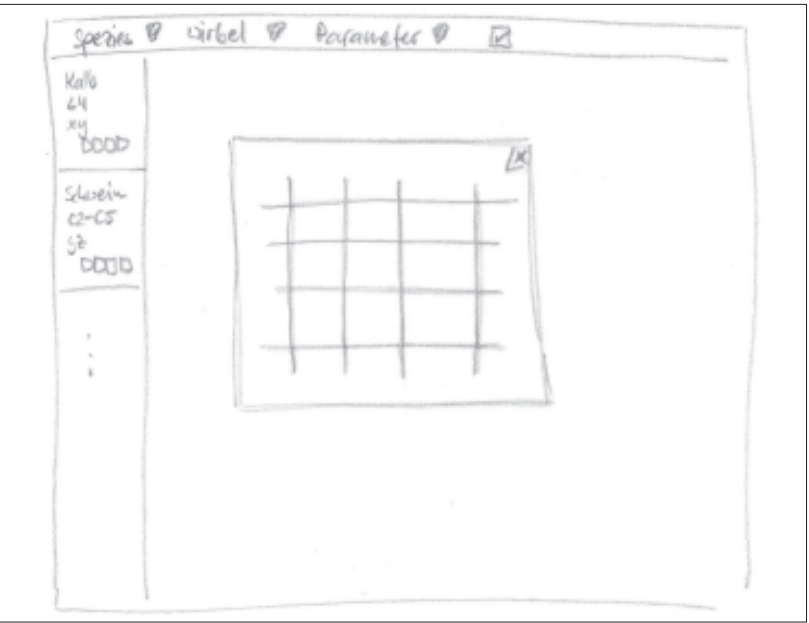

### 6.5.2 Anordnung der Konfigurationen

Durch die Begrenzung der Anzahl der dargestellten Konfigurationen im Darstellungsbereich auf maximal vier Stück wurde auch die Frage der Anordnung der Konfigurationen in Abhängigkeit von der Anzahl schnell geklärt.

Natürlich sollte es dem User möglich sein nur eine einzige Konfiguration innerhalb des Darstellungsbereichs darzustellen. Diese Konfiguration kann also den gesamten Raum des Darstellungsbereichs einnehmen und dadurch wird dem User die Möglichkeit eingeräumt kleine, aber wichtige Details in einer Großansicht zu betrachten.

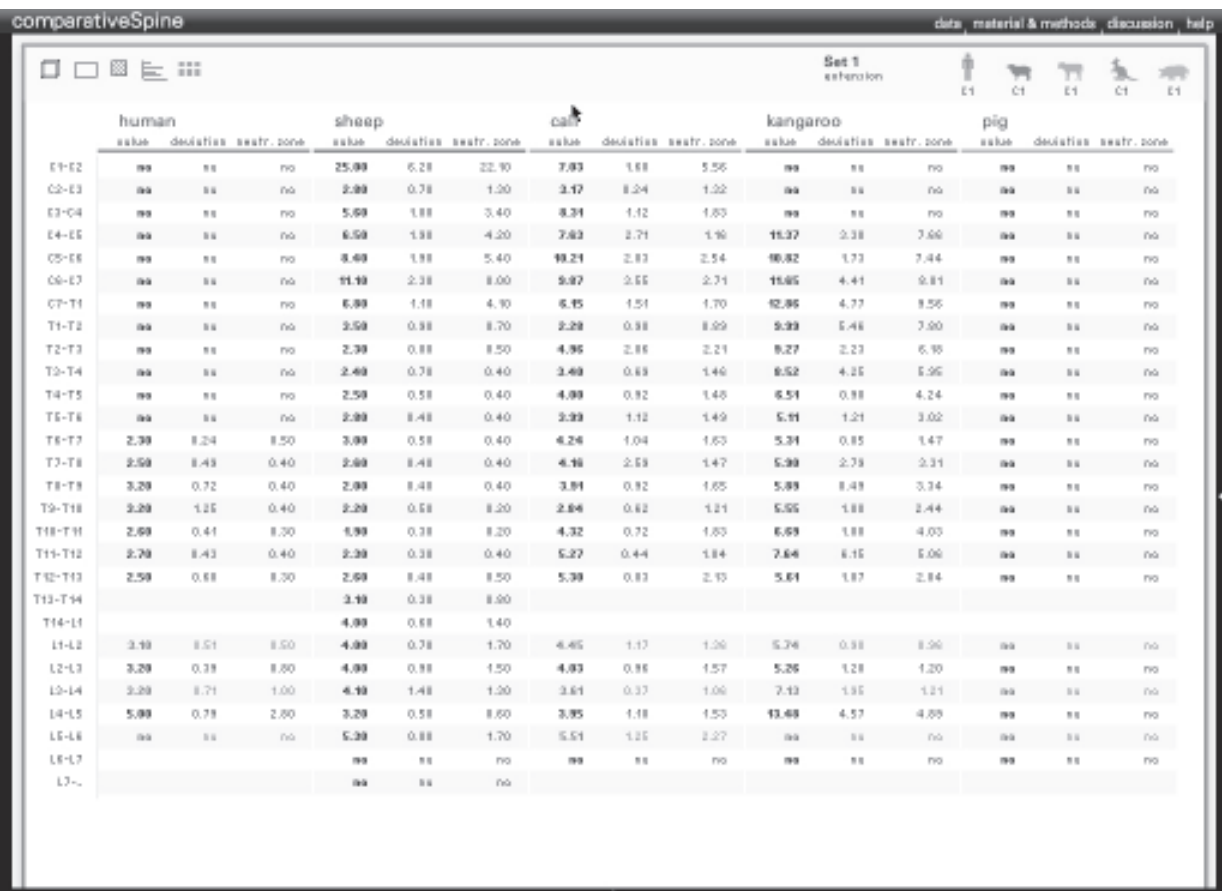

 $\Box \Box \Box$ 

Die Anordnung von vier Konfigurationen gleichzeitig war ebenfalls schnell ermittelt: der Darstellungsbereich wird in vier gleichgroße Rechtecke aufgeteilt und jedem Rechteck wird eine Konfiguration zugewiesen. Dabei besteht auch die Möglichkeit eines der Rechtecke leer zu lassen um nur drei Konfigurationen miteinander zu vergleichen.

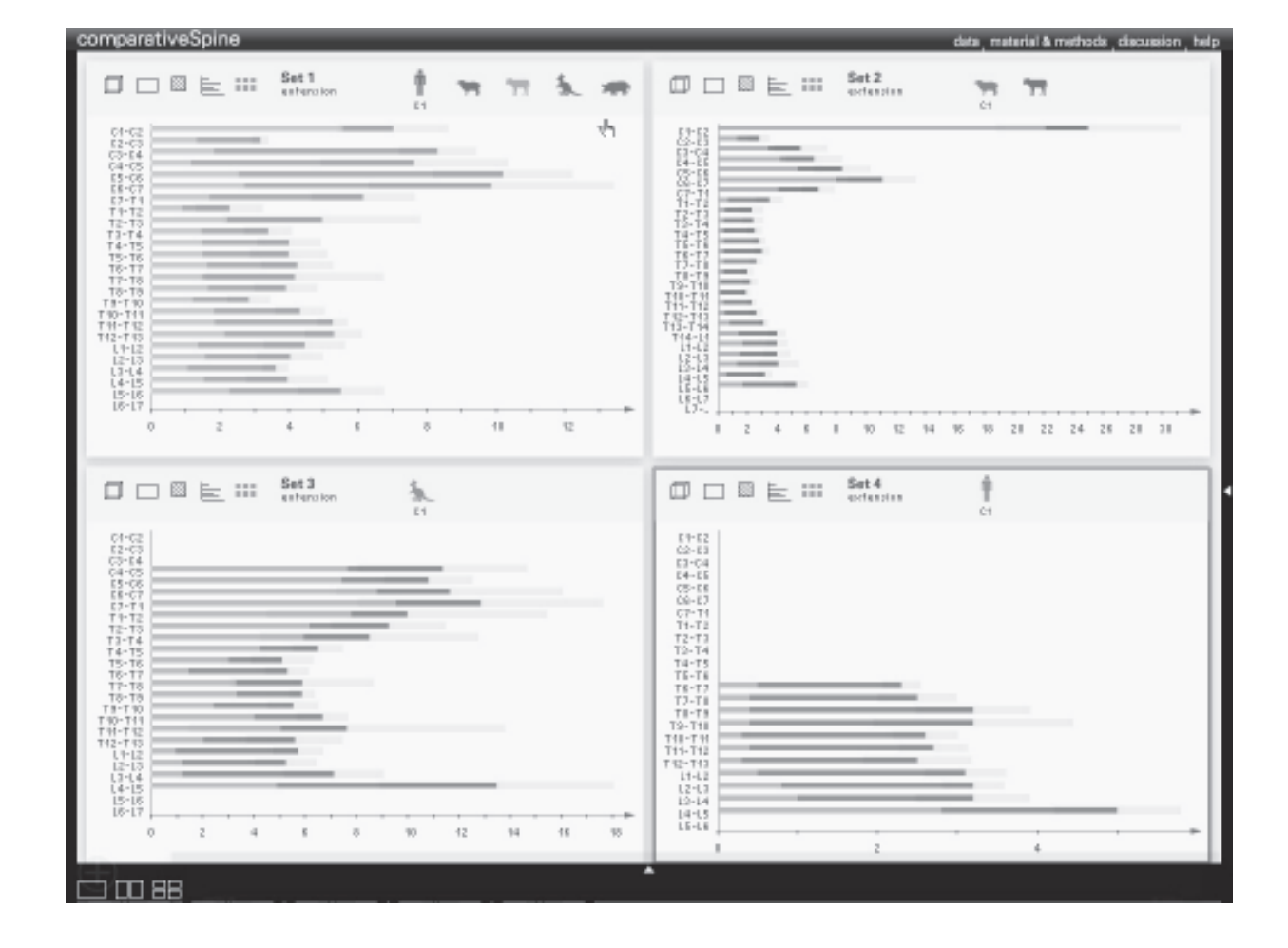

Lediglich die Entscheidung zur Anordnung zweier Konfigurationen erwies sich als nicht ganz so einfach.

Es existierten zwei mögliche Varianten: eine horizontale und eine vertikale Halbierung des Darstellungsbereichs in zwei äquivalente Flächen.

Wir haben die vertikale Trennung umgesetzt, da sich die hohen Rechtecke besser zur Darstellung der Diagramme und Tabellen eignen als breite Rechtecke.

data, material & methods, discussion, help

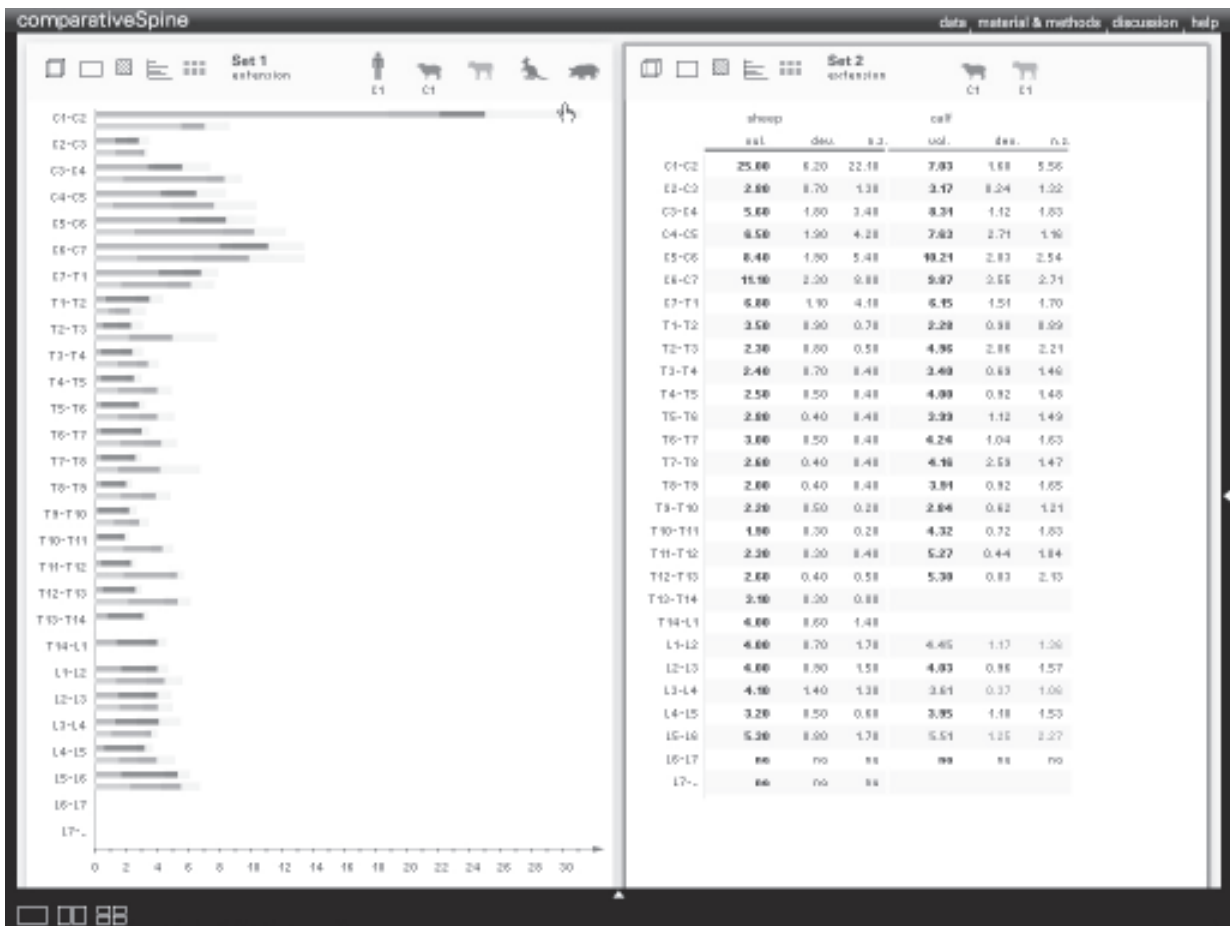

### 6.5.3 Selektion der darzustellenden Konfigurationen

Um verschiedene Konfigurationen innerhalb des Darstellungsbereiches darzustellen, muss der User zuerst eine Auswahl bezüglich der Anzahl der darzustellenden Konfigurationen treffen. Dies geschieht, indem er einen der drei Buttons zur Teilung des Darstellungsbereiches wählt. Diese drei Buttons befinden sich in der linken, unteren Ecke des Gesamtscreens, also in der Nähe des Previewpanels. Nach Auswahl von einem dieser Buttons, teilt sich der Darstellungsbereich automatisch entsprechend der Anzahl der benötigten Flächen wie im vorherigen Kapitel beschrieben.

Die räumliche Nähe der Buttons zur Teilung des Darstellungsbereichs begründet sich dadurch, dass die konkrete Auswahl der darzustellenden Konfigurationen anschließend mit Hilfe des Previewpanels geschieht.

Der User kann die einzelnen Previews, die im Previewpanel als Vorschaubilder zu sehen sind, per Draq'n'Drop auf eine der Flächen im Darstellungsbereich ziehen. Die Konfiguration, die in diesem Preview enthalten ist, wird dann innerhalb der entsprechenden Fläche (über der das Preview vom User wieder losgelassen wird) dargestellt.

Zur leichteren Orientierung des Users über die dargestellten Konfigurationen werden die entsprechenden Sets innerhalb des Presetsbereichs und die entsprechenden Previews innerhalb des Previewbereichs gekennzeichnet. Der User erhält somit ein Feedback darüber, welche Konfigurationen gerade im Darstellungsbereich angezeigt werden und welche nicht.

### 6.5.4 Selektion der Darstellungsform

Wie bereits bei der Entwicklung der Idee des Konfigurationspanels kurz erwähnt wurde, wurde die Wahl der Darstellungsform aus dem Konfigurationsbereich ausgelagert und in den Darstellungsbereich integriert.

Die Auswahl einer Darstellungsform ist über einen der fünf Buttons, die sich jeweils links oben innerhalb der einzelnen Flächen (die den Darstellungsbereich unterteilen) befinden.

Die Buttons sollen dabei die fünf verschiedenen Darstellungsformen (Tabelle, Diagramm, 3D-Modell, Foto und Gefreirschnitte) repräsentieren und so eine intuitive Benutzung ermöglichen.

Aus diesem Grund haben wir viele Entwürfe und Designstudien zur Gestaltung dieser Buttons erstellt. Das Dokument links zeigt nur einen kleinen Ausschnitt daraus.

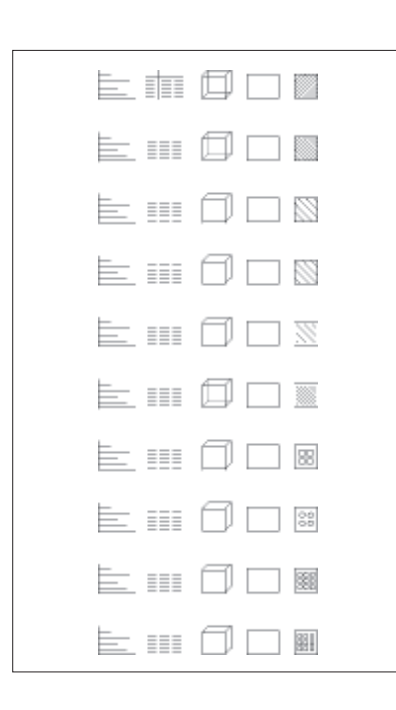

#### 6.5.5 Weitere Interaktionsmöglichkeiten innerhalb der dargestellten Konfigurationen

Neben der Selektion der Darstellungsform besteht eine weitere Interaktionsmöglichkeit innerhalb der dargestellten Konfigurationen.

Der User hat die Möglichkeit die dargestellten Daten der einzelnen Spezies einer Konfiguration einoder auszublenden, indem er die entsprechende Spezies entweder selektiert oder deselektiert.

Diese Interaktionsmöglichkeit hat besonders bei der Darstellungsform des Diagramms eine besondere Bedeutung: das Diagramm wird nämlich entsprechend der Menge und der Werte der enthaltenen Daten skaliert. Ein User kann beispielsweise nach der Feststellung, dass eine Spezies für den gewählten Vergleich völlig ungeeignet ist da die Werte ihre Daten stark von den Referenzwerten abweichen, diese deselektiern und erhält dadurch

eine vergrößerte Ansicht der weiterhin betrachteten Spezies.

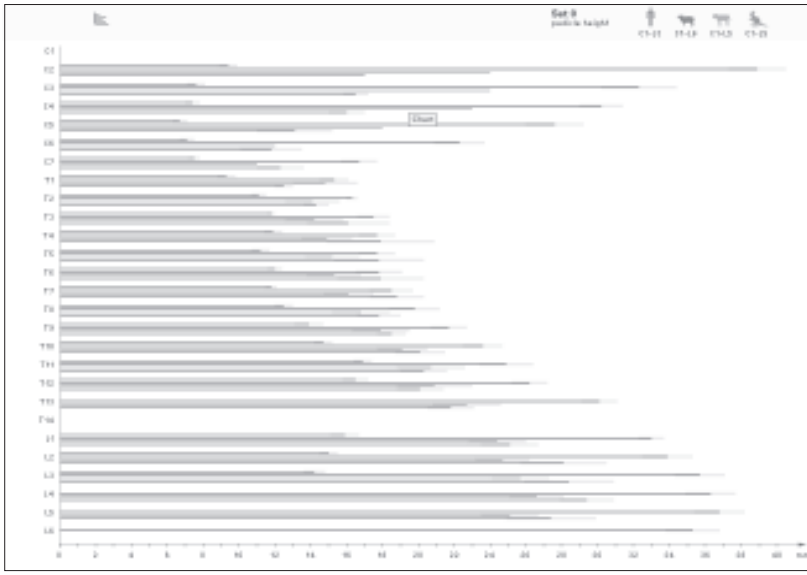

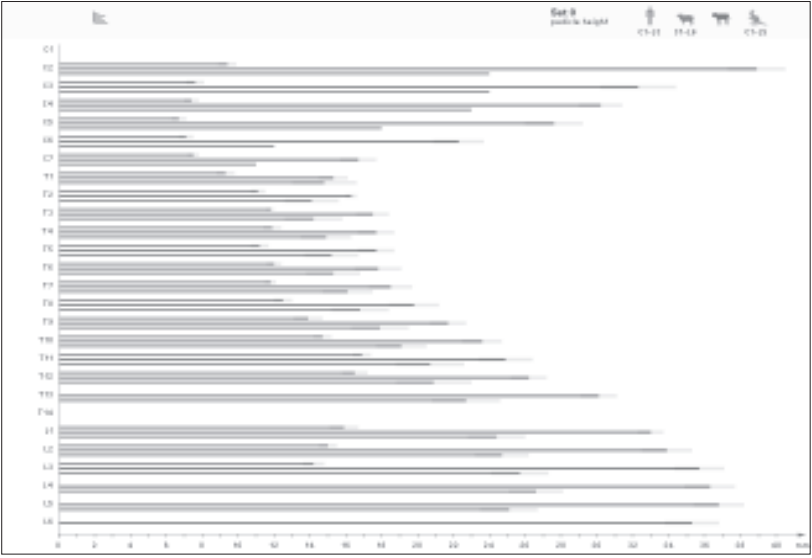

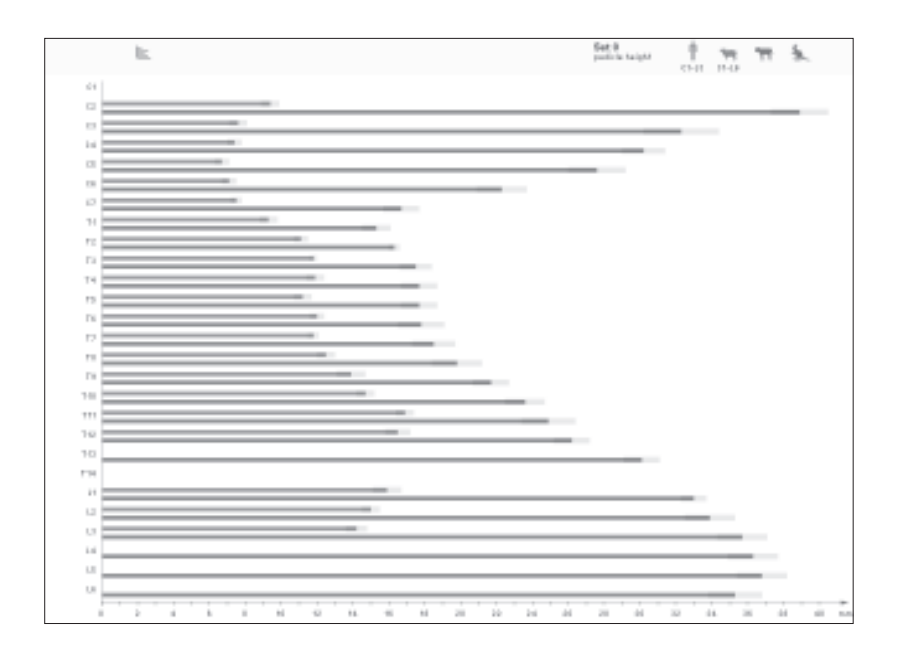

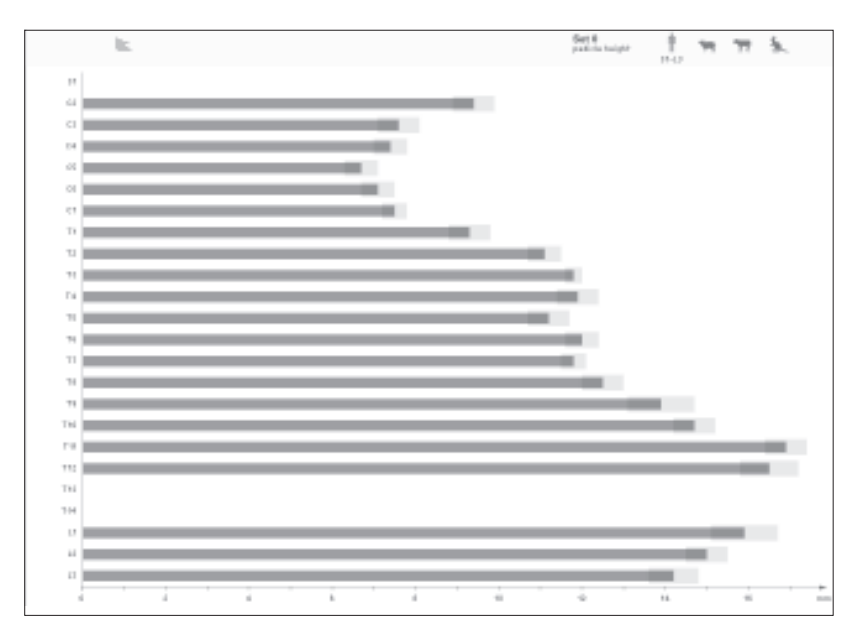

Außerdem existiert eine ganz spezielle Interaktionsmöglichkeit bei der Darstellungsform der Mikrostruktur.

Die Mikrostruktur wird aus verschiedenen Blickwinkeln dargestellt: kranial, ventral und lateral. Diese Blickwinkel werden anhand eines Würfels verdeutlicht und so kann der User sehr einfach den gewünschten Blickwinkel auswählen und anzeigen lassen.

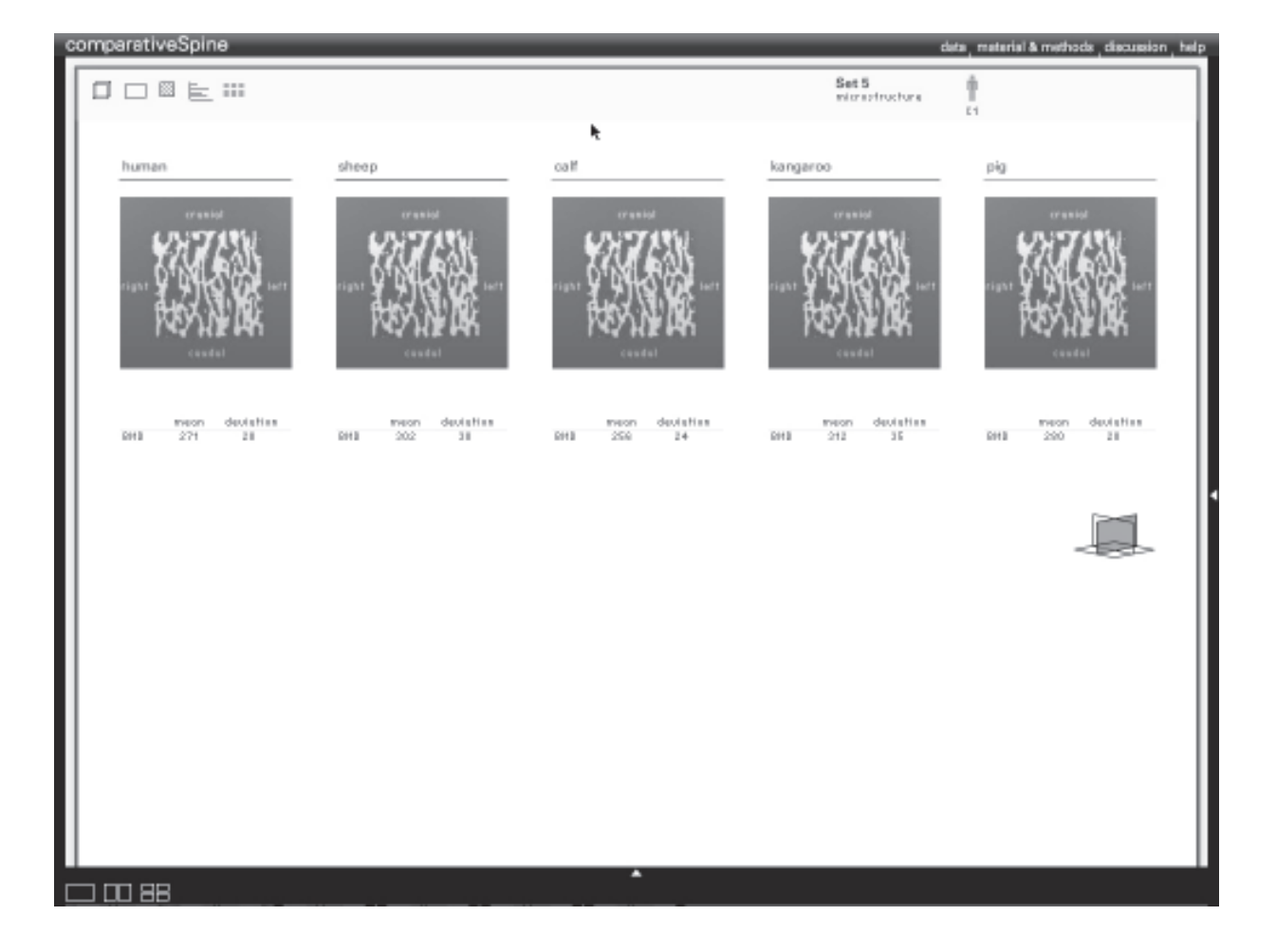

#### 6.6 Gestaltung des Screens

Wie bereits erwähnt unterteilten wir den Gesamtscreen in zwei Bereiche: den ersten Bereich stellen die drei vorgestellten Panel Konfiguration, Preset und Preview dar, der zweite Bereich wird vom Darstellungsbereich eingenommen.

Diese beiden Bereich hängen zwar stark voneinander ab, dennoch war unser Anliegen eine klare Trennung zwischen den beiden Bereichen zu schaffen, um den Fokus des Users zu lenken. Während zu Beginn der Arbeit mit dem Tool die Erstellung verschiedener Konfigurationen im Mittelpunkt steht, so soll im weitern Verlauf die Betrachtung und der Vergleich einer oder mehrerer Konfigurationen die volle Aufmerksamkeit des Users auf sich ziehen.

Um dies zu bewerkstelligen entschieden wir uns für eine konsistente Gestaltung von Konfigurations-, Preset- und Previewpanel auf der einen Seite und einer einheitlich und gleichzeitig zu den Paneln kontrahären Gestaltung des Darstellungsbereich auf der anderen Seite. Der User findet somit einen strukturierten, aufgeräumten Gesamtscreen vor, auf dem er sich gut orientieren kann und seine Aufmerksamkeit gezielt auf das im jeweiligen Moment Wesentliche zu lenken.

## 6.6.1 Farbstudien

Schon zu Beginn des Entwicklungsprozesses hatten wir die Idee die verschiedenen Spezies nicht nur durch grafische Symbole, sondern zusätzlich durch verschiedene Farben zu kodieren. Des Weiteren entstand auch die Idee der kontrahären Darstellung der verschiedenen Panel und des Darstellungsbereichs bereits in den frühen Phasen des Entwicklungsprozesses. Wir sahen uns also schon sehr früh mit der Aufgabe der Farbwahl konfrontiert.

Ein heller Hintergrund des Darstellungsbereichs erschien uns günstiger um beispielsweise die einzelnen Zahlenwerte eines anatomischen Parameters in Tabellenform darzustellen, aus diesem Grund ist der Hintergrund des Darsetllungsbereichs weiss.

Um die einzelnen Panel deutlich vom Darstellungsbereich zu unterscheiden, experimentierten wir mit verschiedenen Hintergrundfarben für die Panel und variierten von hellem grau über sandfarben bis hin zu schwarz.

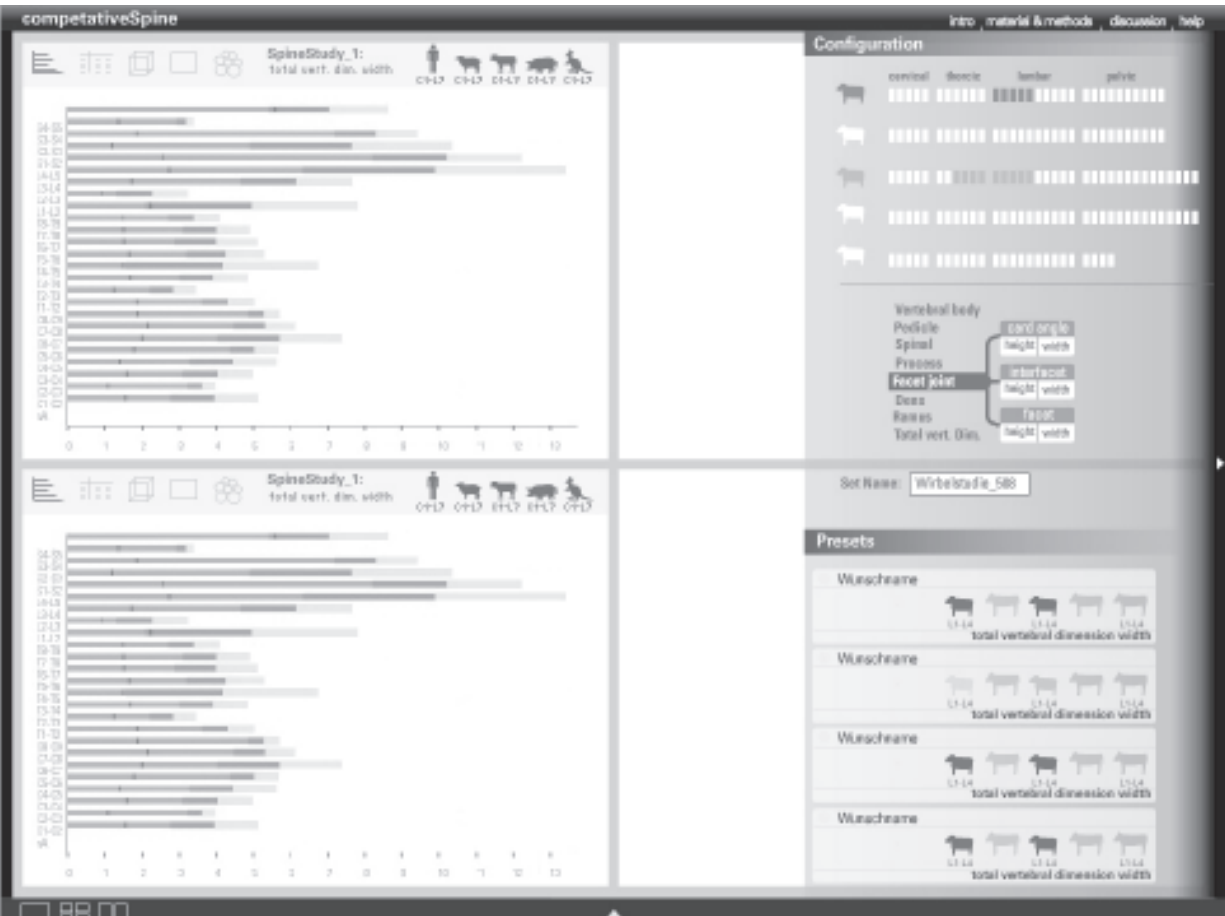

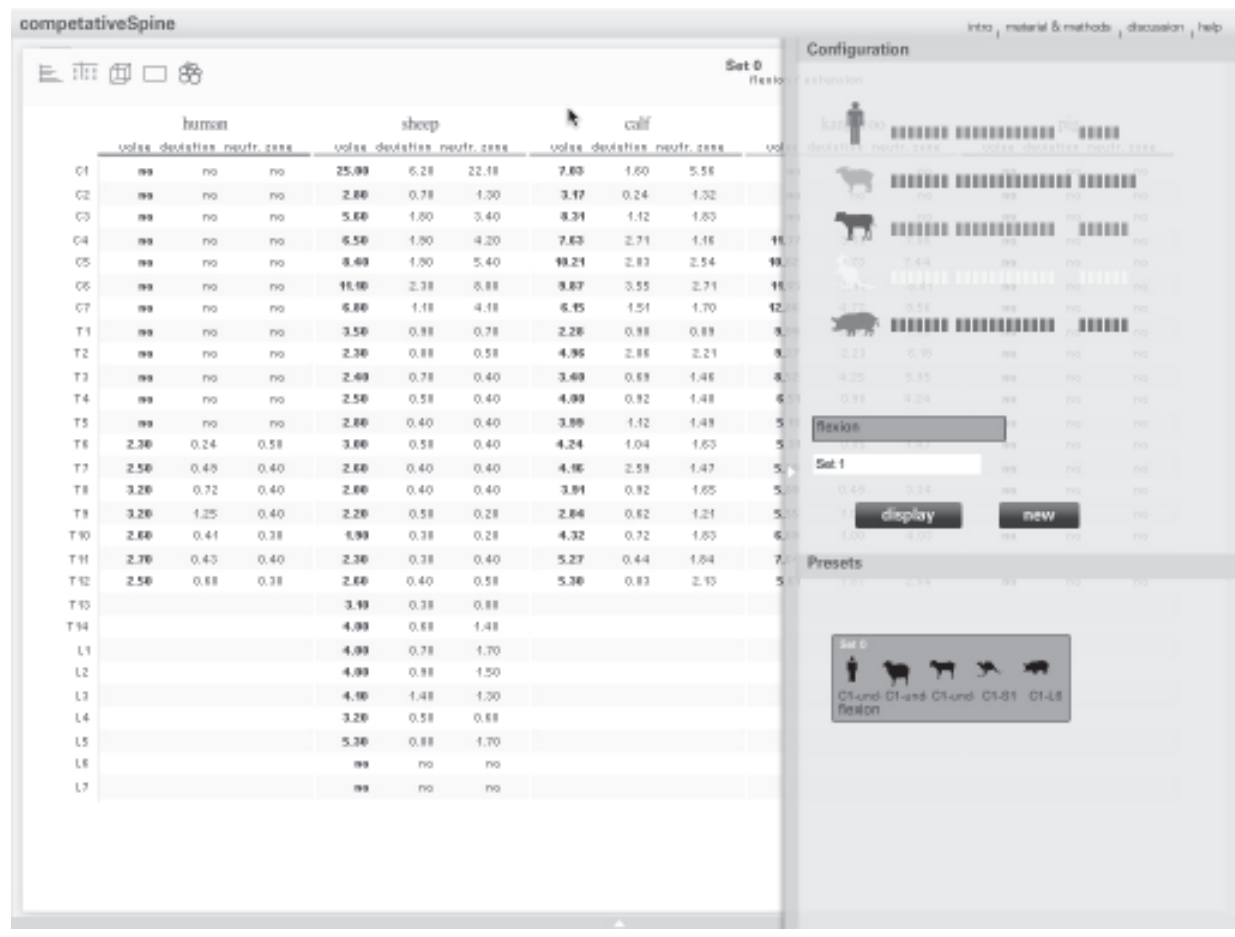

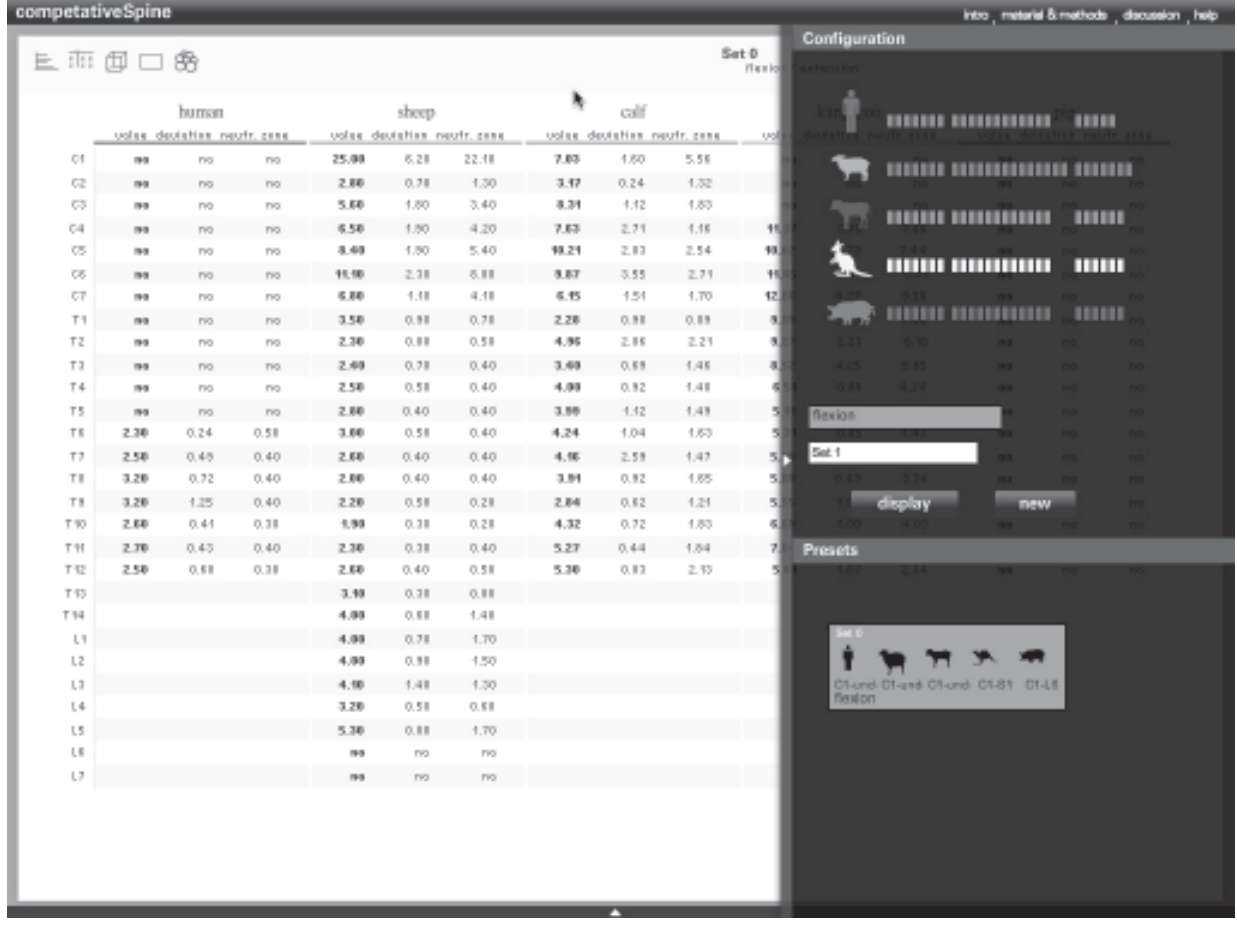

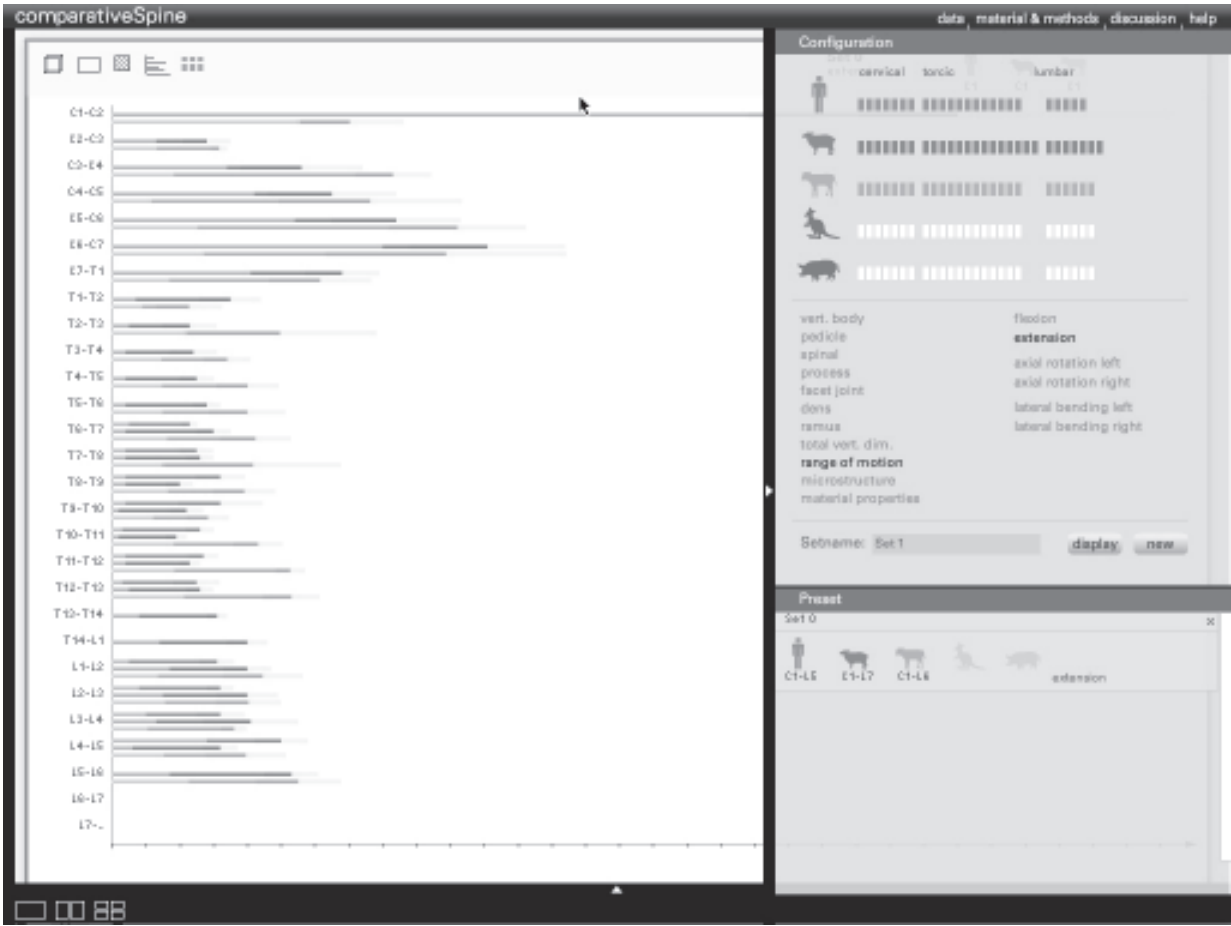

Parallel zu den Farbstudien für Darstellungsbereich und Panel mussten wir fünf Farben finden, um die verschiedenen Spezies zu kodieren.

An diese fünf Farben haben wir mehrere Anforderungen gestellt:

Sie sollen sich gut voneinander unterscheiden, so dass der User eine bestimmte Farbe automatisch mit einer bestimmten Spezies assoziert und nicht überlegen muss, ob der Farbton nun eher zu der einen oder der anderen Spezies gehört.

Außerdem mussten sich diese fünf Farben gleichermaßen gut für de weissen Hintergrund des Darstellungbereichs und die dunkleren Hintergrundfarbe der Panels eignen.

Ein anderer wichtiger Aspekt war, die Präsenz der Farben. Sie sollten alle im gleichen Bereich liegen was ihre Leuchtkraft und Intensität betrifft, so dass nicht eine Spezies wichtiger als eine Andere erscheint.

So entstanden auch hierzu viele, viele Entwürfe.

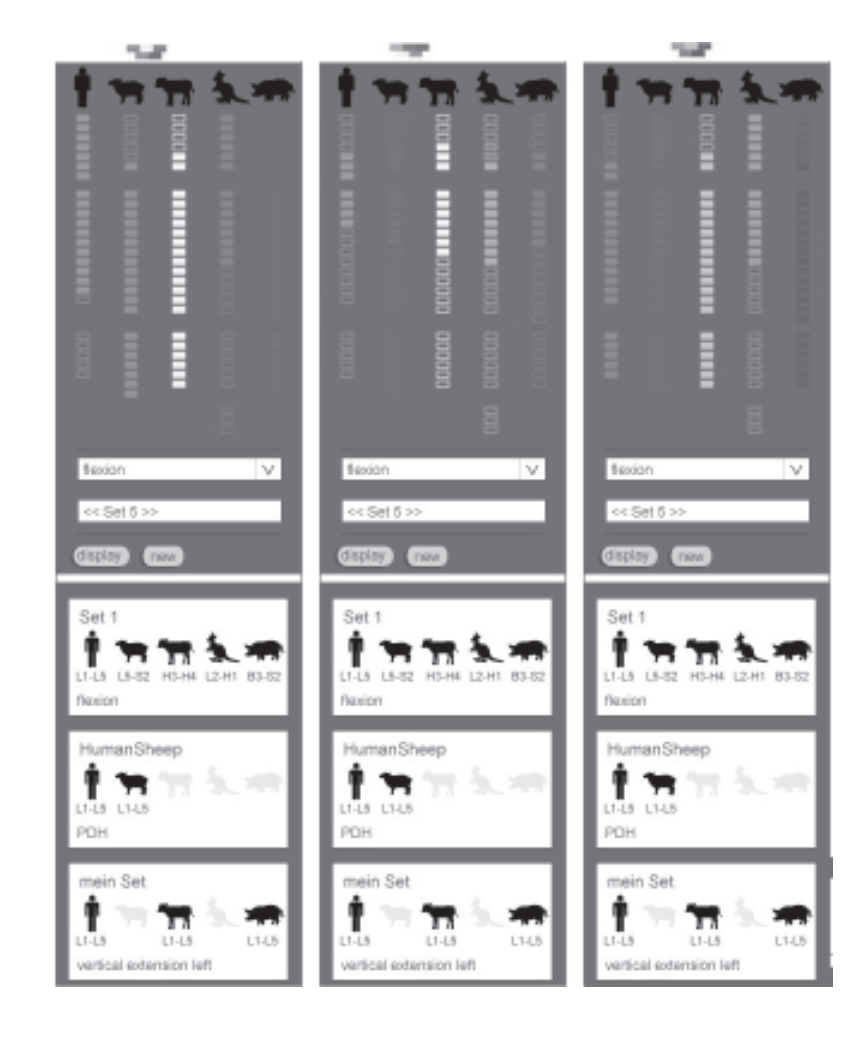

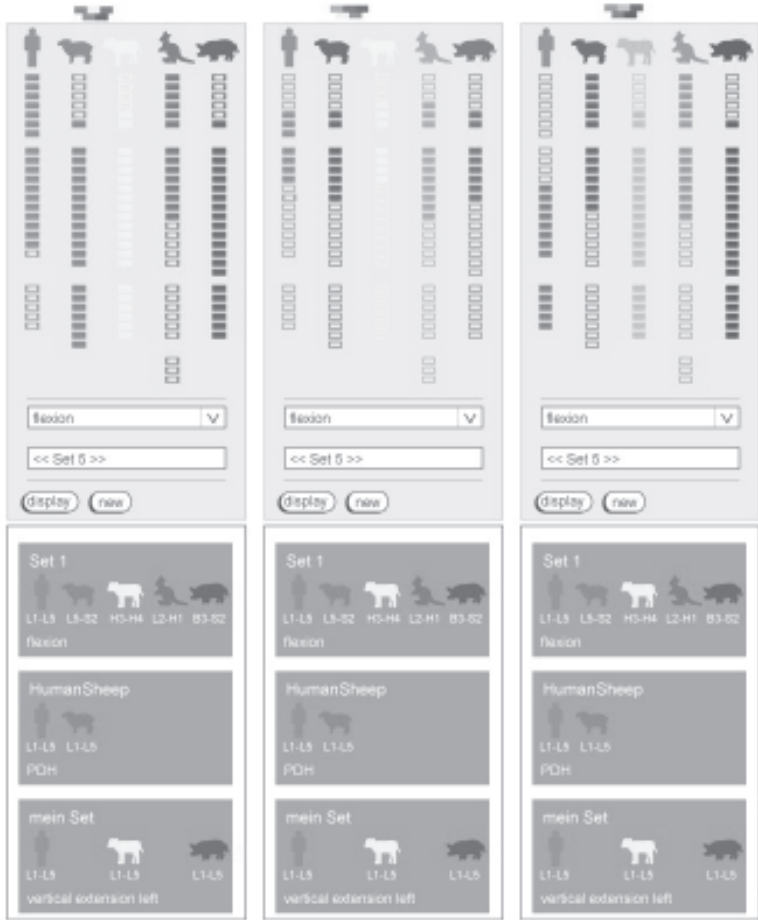

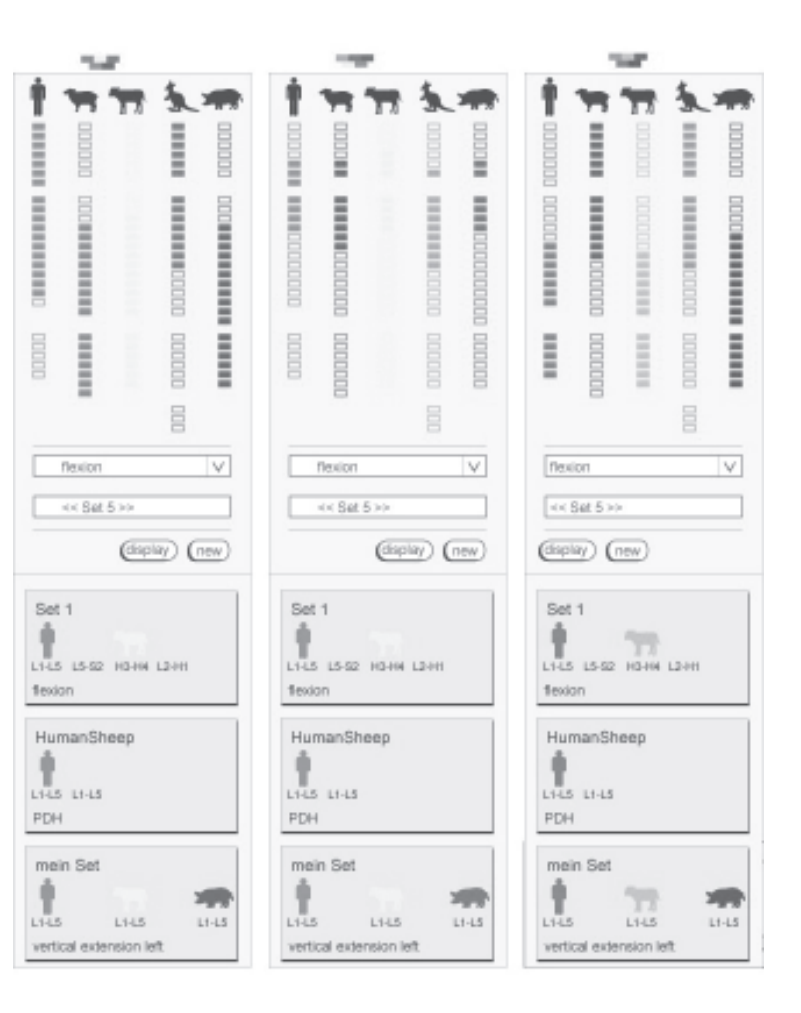

Letztendlich entschieden wir uns dafür den Hintergrund des **Darstellungsbereichs** entsprechend unserer ersten Idee weiss zu lassen. Die Panel hingegen wurden auf eine schwarz umrandete, graue Fläche gesetzt, um den bereits angesprochenen gewünschten Kontrast zu verwirklichen und die fünf Farbtöne für die verschiedenen Spezies wurden nach einigem hin und her aus den Farbbereichen rot, blau, grün, lila und orange gewählt.

data, material & methods, discussion, help

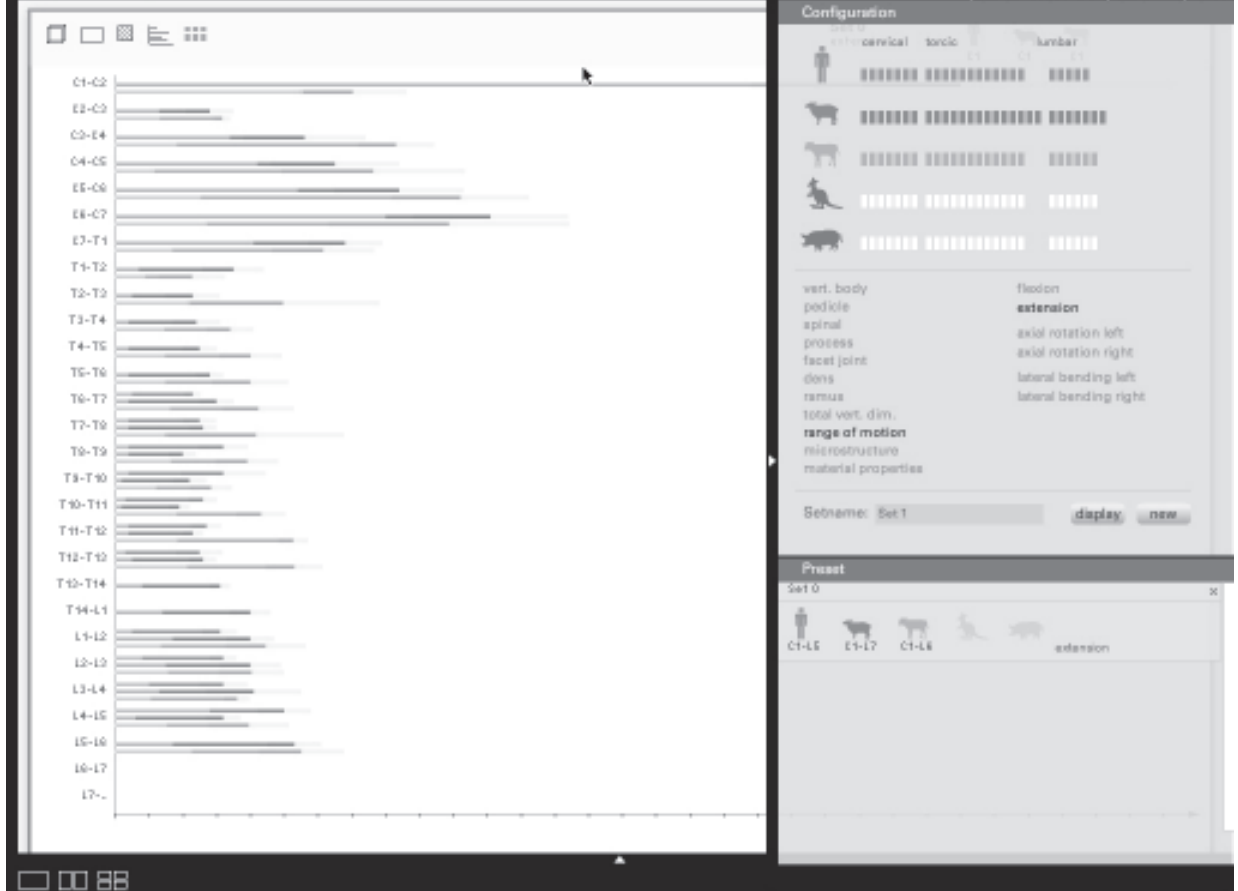

comparativeSpine

## 6.6.2 Anordnung der Panel

Nicht nur die einheitliche und konsistente Gestaltung von Konfigurations-, Preset- und Previewpanel einerseits und des Darstellungsbereich andererseits dient der Steuerung der Aufmerksamkeit des Users, sondern auch ihre Anordnung.

#### Konfigurations- und Presetpanel

Das Konfigurations- und das Presetpanel sind auf einer gemeinsamen Fläche angeordnet, da sie einen starken Bezug zueinander haben. Diese Fläche befindet sich am rechten Rand des Screens und schiebt sich über den Darstellungsbereich. Sie ist daher auch nicht statisch an ein und derselben Stelle fixiert, sondern kann vom User bei Belieben ausgeblendet werden um so den gesamten Darstellungsbereichs zu sehen.

Die Idee hinter dieser Anordnung steht wieder in Zusammenhang mit der Steuerung der Aufmerksamkeit des Users. Wir sind im Verlaufe des Entwicklungsprozesse zu der Annahme gekommen, dass der User das Konfigurationspanel nicht mehr zur Erkenntnisgewinnung benötigt, nachdem er sich einen Satz von Konfigurationen angelegt hat, und dass das Konfigurationspanel nur die Konzentration des Users stört, wenn es dennoch weiterhin im Blickfeld des Users verweilt.

## Previewpanel

Die gleiche Argumentation betrifft auch das Previewpanel, das auf einer seperaten Fläche am unteren Rand des Screens angeordnet ist. Auch die Fläche, auf der das Previewpanel angeordnet ist, befindet sich daher über dem Darstellungsbereich und ist bei Belieben ausblendbar. Dennoch ist das Previewpanel unabhängig von den beiden anderen Panels (Konfigurations- und Presetpanel), denn der User benötigt (nur) das Previewpanel, um den Flächen des Darstellungsbereiches Inhalte in Form von Konfigurationen zuzuweisen.

## Darstellungsbereich

Der Darstellungsbereich nimmt fast die gesamte Fläche des Tools ein, lediglich jeweils ein schmaler Streifen oberhalb und unterhalb des Darstellungebereichs bleiben für andere Inhalte reserviert.

Dabei hat der Bereich oberhalb des Darsetllungsbereichs absolut nichts mit dem Darstellungsbereich zu tun, er enthält nämlich ein kleines Menü in Form von wenigen Stichpunkten, über die der User innerhalb des Tools navigieren kann.

Der Bereich unterhalb hat im Gegensatz dazu einen engen inhaltlichen Bezug zum Darstellungsbereich, da er die Buttons zur Teilung des Darstellungsbereichs in maximal vier Flächen beinhaltet. Diese Buttons verbinden den Darstellungsbereich und das Previewpanel miteinander und dieser Zusammenhang wird somit auch durch die räumliche Anordnung dieser drei Elemente auf dem Screen verdeutlicht.

## 6.6 Gestaltung der Inhalte

Neben einer übersichtlichen Gestaltung des Screens im Gesamten mussten wir auch einige Entscheidungen bezüglich der Gestaltung der Inhalte treffen.

Da die Betrachtung aller gestalterischen Aspekte den Rahmen dieser Doku sprengen würde, werden im Weiteren Verlauf nur einige besondere Apekte und ihre jeweiligen Entwicklungsprozesse aufgeführt.

## 6.6.1 Spezies

Die Idee zur grafischen Gestaltung der fünf verschieden Spezies entstand schon sehr früh im Entwicklungsprozss des Tools. Allerdings stellte sich heraus, dass die Gestaltung nicht so einfach wie gedacht war.

Bei ersten handschriftlichen Skizzen machten wir uns Gedanken über die herausragenden Charakteristika der einzelnen Tiere, an denen der User eine Spezies sofort identifizieren kann. Interessanterweise fielen genau diese Charakteristika beim endgültigen Entwürf häufig weg, so wurde beispielsweise das markante Ringelschwänzchen des Schweins weggelassen.

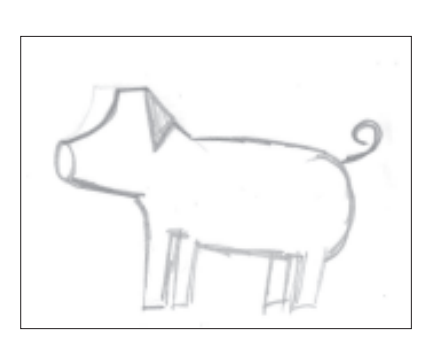

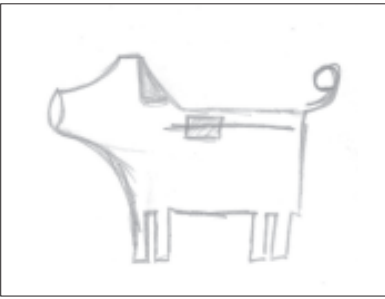

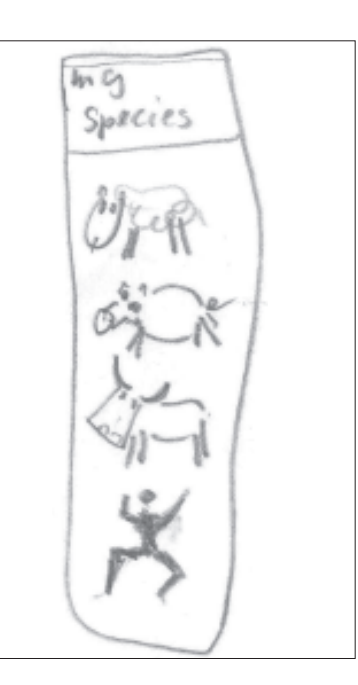

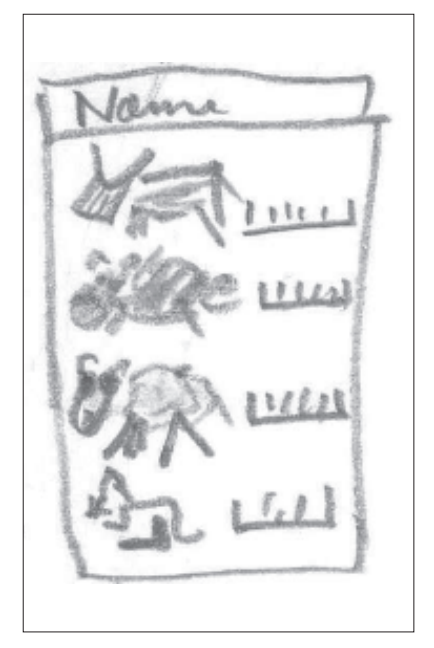

Nachdem die ersten, anfänglichen Skizzen erstellt waren, erhofften wir uns Inspiration von Verkehrsschildern und Pictogrammen (die leider nicht zu jeder der fünf Spezies existieren).

Hierbei fiel uns die Inkonsistenz zwischen den einzelnen Darstellungen bezüglich der Detailtreue auf. Da die grafischen Symbole unserer fünf Spezies relativ klein auf dem Screen dargestellt werden, war schon schnell klar, dass Details wegretuschiert werden müssen, um den User nicht zusätzlich kognitiv zu belasten.

Außerdem verhalfen uns speziell die Pictogramme zu einer weiteren Entscheidung: wir entschieden uns nämlich ebenfalls auf Grund der Größe der Symbole für eine flächenhafte Darstellung der Spezies und somit gegen die Darstellung nur durch eine Outline.

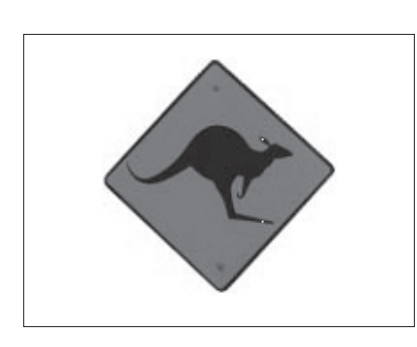

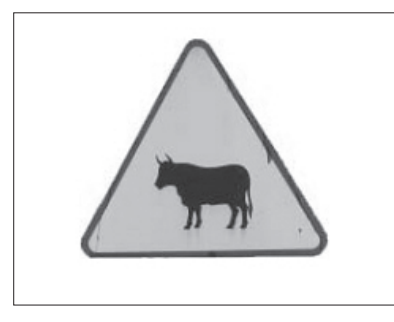

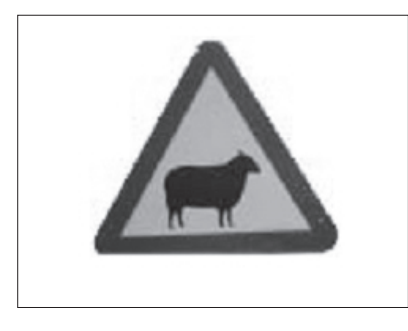

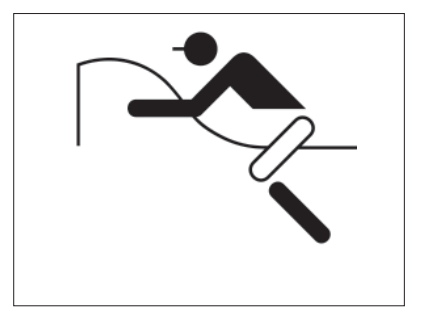

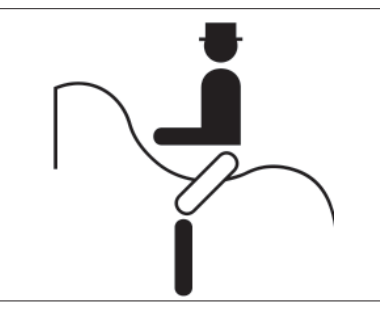

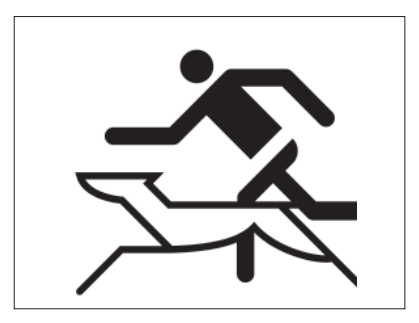

Auf Basis dieser Entscheidungsgrundlagen entwickelten wir dann letztendlich, nach mehreren Entwürfen, die im umgesetzten Tool verwendeten Grafiken.

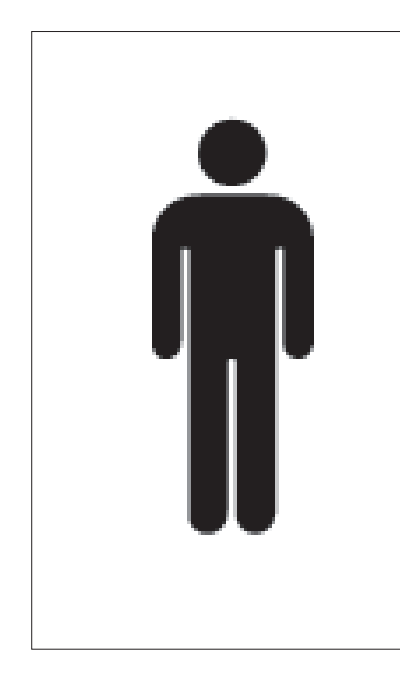

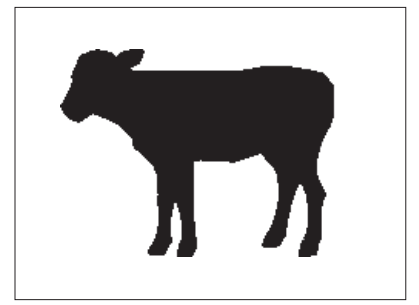

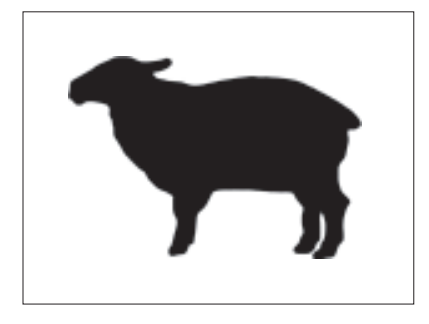

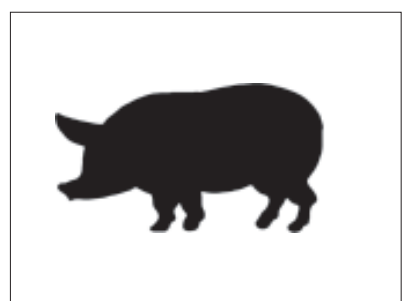

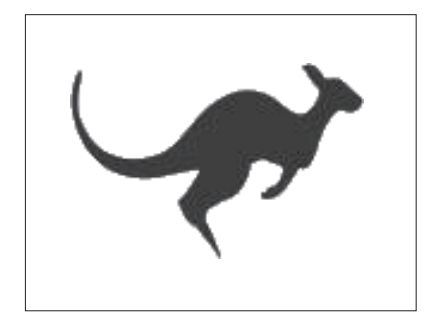

## 6.6.2 Wirbel

Eine Anforderung, die uns von Seiten der Mediziner gestellt wurde, war die Möglichkeit für den User innerhalb der Wirbelsäule die einzelnen Wirbel zu erkennen und im Konfigurationspanel auch zu selektieren.

Dadurch entschieden wir uns für eine Darstellung der Wirbel durch eine geometrische Grundform. Kreise und Dreiecke schieden aufgrund der fehlenden Assoziation mit Wirbelkörpern aus, Quadrate suggerierten dem User eine nicht vorhandene Gleichförmigkeit bezüglich Breite und Höhe und somit fiel die Wahl auf Rechtecke.

Diese wurden von uns bewusst teilweise gruppiert um mit Hilfe des Gesetzes der Nähe die einzelnen Wirbelbereiche hervorzuheben. Das Dokument an dieser Stelle zeigt ausschnitthaft die Komplexität dieser Darstellungsentscheidungen.

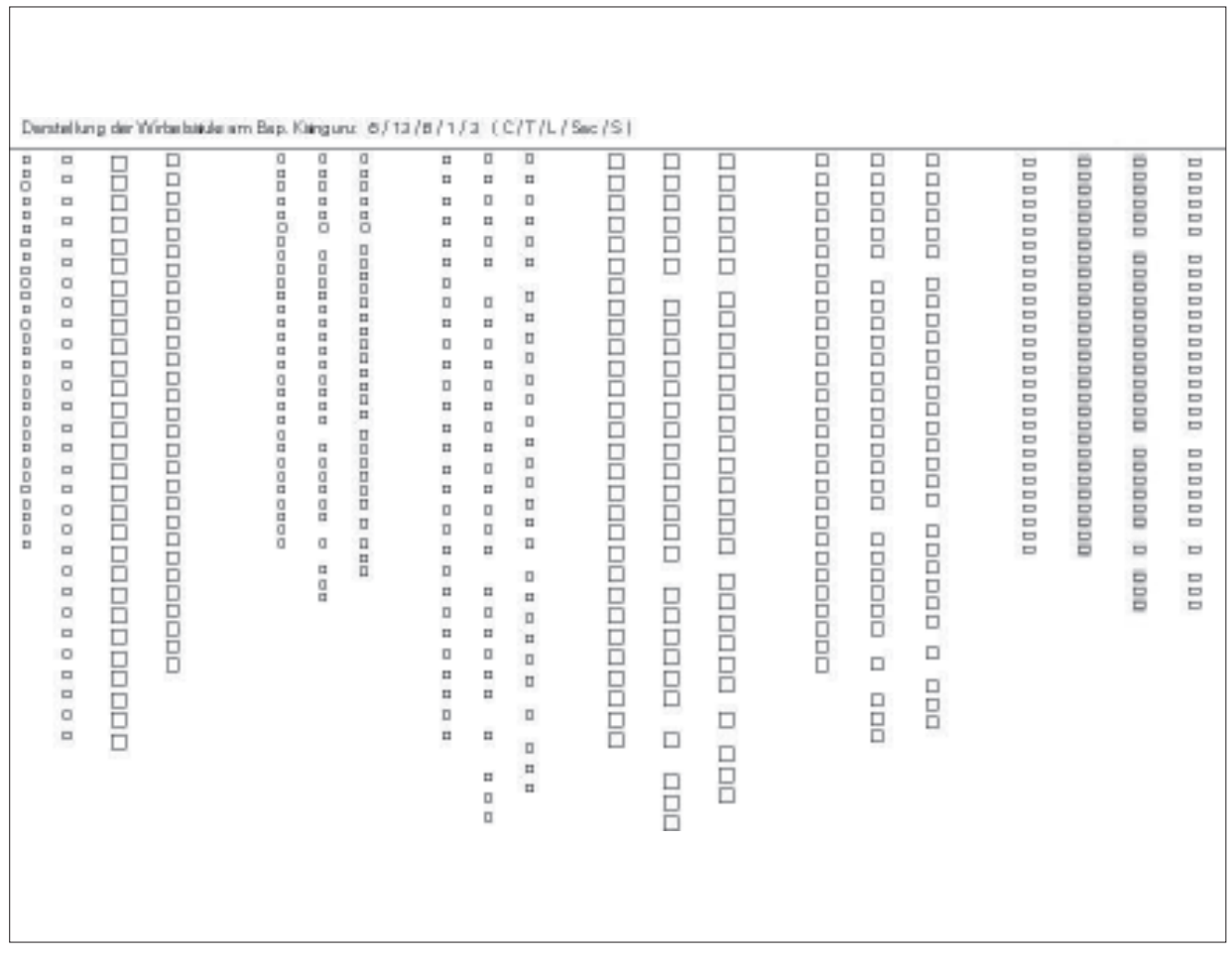

 $\sqrt{ }$ 

## 6.6.3 Tabelle

Die Darstellung einer Tabelle am Screen unterscheidet sich deutlich von der Darstellung einer Tabelle auf Papier. Am Screen spielt die Lesbarkeit eine noch bedeutendere Rolle, d.h. der User muss zu jedem Zeitpunkt wissen in welcher Spalte und vorallem in welcher Zeile er sich gerade befindet.

Dieser Rolle wollten wir gerecht werden und erstellten diverse Entwürfe zur Darstellung der Tabellen, immer darauf bedacht den Aspekt der Lesbarkeit möglichst komfortabel für den User zu gestalten.

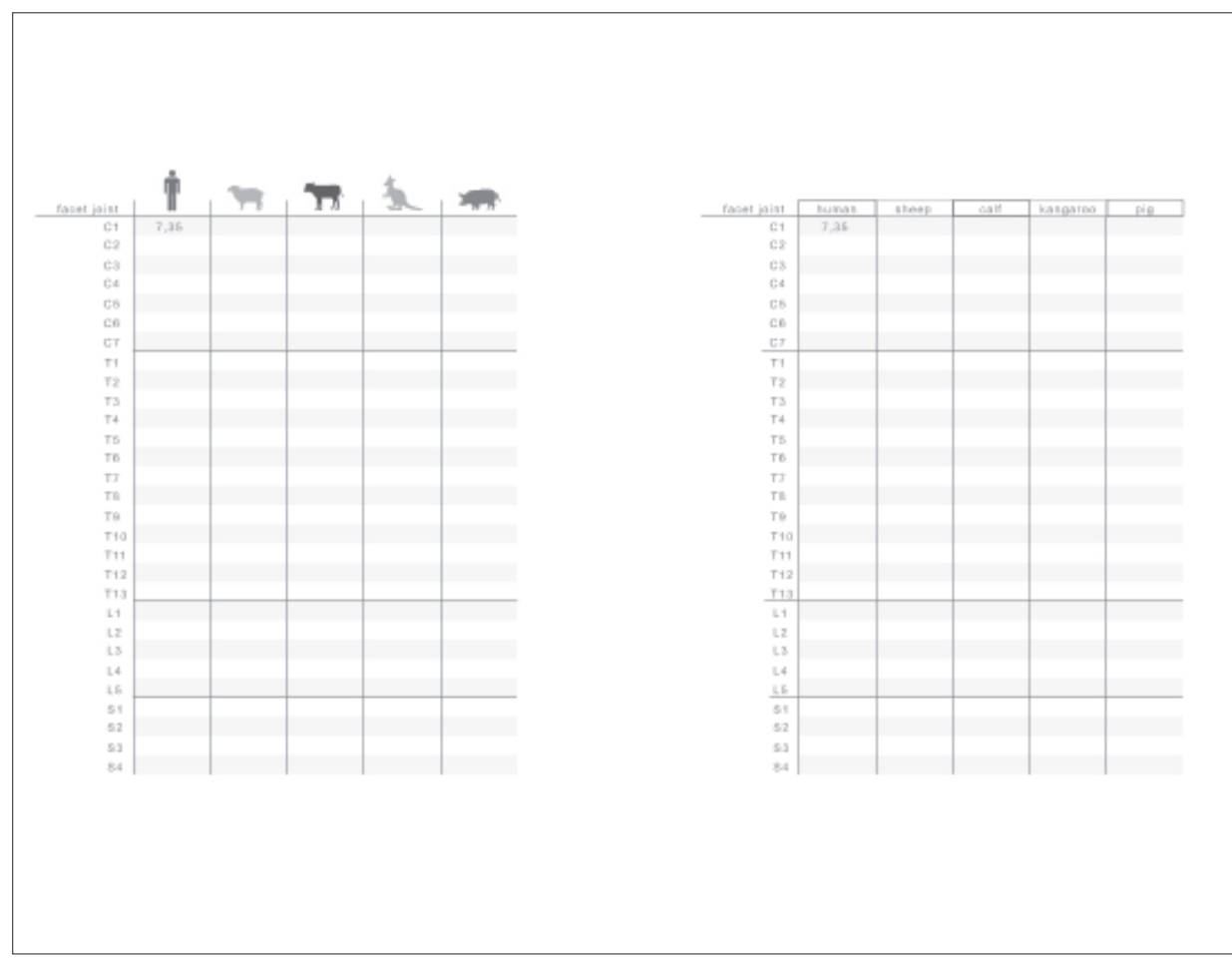

#### 6.6.4 Diagramm

Ein Diagramm veranschaulicht die textuellen Werte einer Tabelle grafisch.Während eine Tabelle exakte, präzise Werte auflistet, soll sich der User mithilfe des Diagramms einen Überblick über nahe beieinander liegende bzw. weit auseinander driftende Werte verschaffen.

Dabei existieren speziell bei den Werten zur Flexion eines Wirbels immer sowohl positive als auch negative Werte, da sich ein Wirbel immer sowohl in die eine (z.B. nach links entspricht positivem Wert) als auch in die andere (z.B. nach recht entspricht negativem Wert) Richtung bewegen lässt.

Um diese Neigung auch grafisch anzudeuten, experimentierten wir mit Darstellungen durch Kreisbögen.

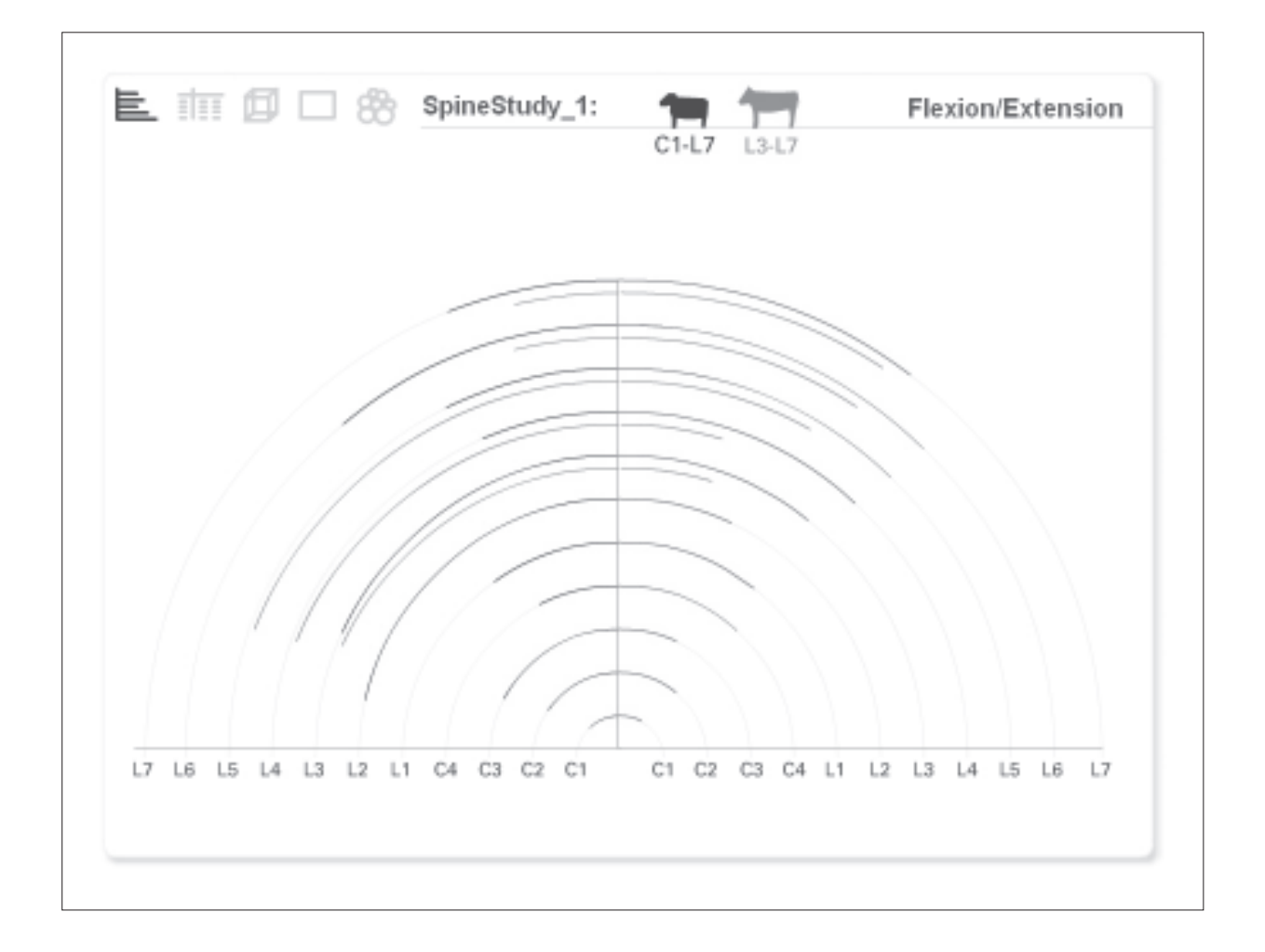

Andere Angaben besipielsweise zu den anatomischen Parametern sind immer positiv.

Der Wert stellt dabei den Durchschnitt aus einer gewissen Anzahl an Einzelwerten dar. In einem solchen Fall ist es in der Medizin üblich nicht nur den Durchschnittswert anzugeben, sondern zusätzlich die Abweichung nach unten (also den kleinsten Wert) und die Abweichung nach oben (also den größten Wert) zu markieren.

Unsere Studien beschäftigten sich schwerpunktmäßig mit der Darstellung dieser Abweichungen.

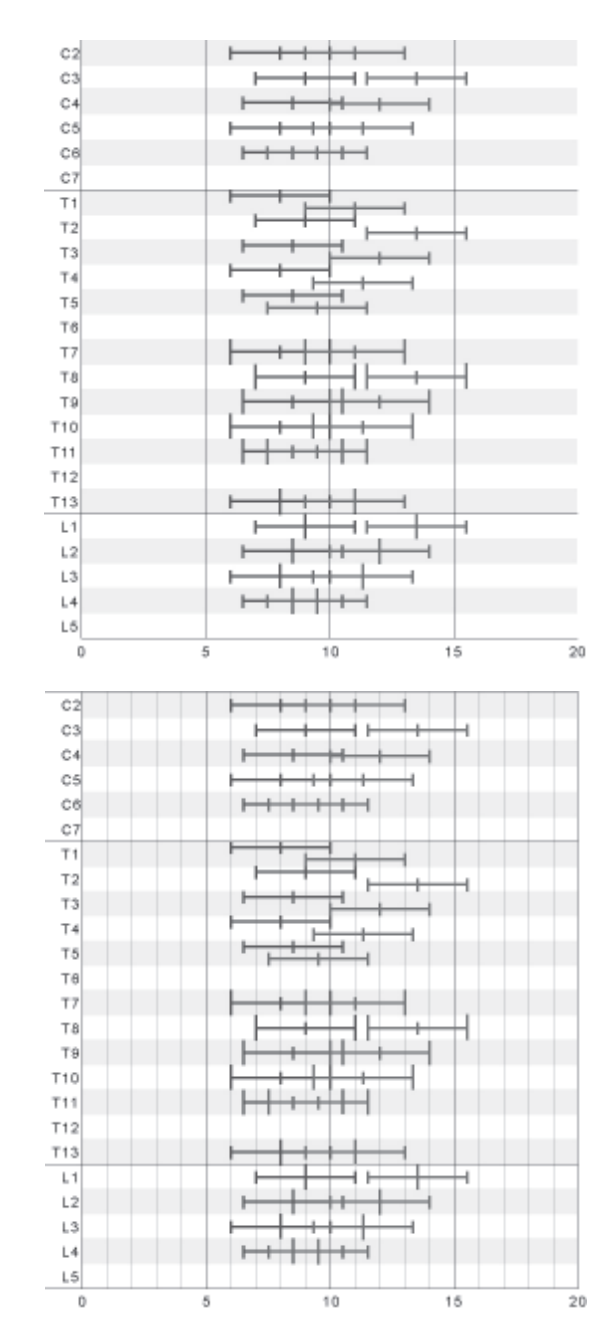

#### 7. Schlusswort und Ausblick

Abschließend bleibt zu sagen, dass die Kooperation zwischen Medizinern und Medieninformatikern ein großer Erfolg war und die Zusammenarbeit neben der Erweiterung des Horizonts auch jede Menge Spass gebracht hat. Auch zukünftige Studenten des Anwendugsschwerpunktes "Interaktive Systeme" sollten ein solches Experiment wagen und nicht vor unbekannten Wissensgebieten zurückschrecken.

Leider ist es uns trotz großer Bemühungen nicht gelungen innerhalb des Praktikums ein vollfunktionstüchtiges Tool zu erstellen, denn der Umfang war trotz der Fusion zweier Gruppen nicht zu bewältigen.

Aus diesem Grund wird das Praktikum in einem Hiwi-Job weitergeführt und der erstellte Prototyp des Praktikums wird in diesem Rahmen dann in ein lauffähiges Tool überführt werden.

Speziell die 3D-Modelle stellen bei der weiteren Entwicklung einen Schwerpunkt dar, hinzu kommt eine Exportfunktion sowie Feinheiten bezüglich der Mensch-Maschine-Interaktion sowie der inhaltlichen und grafischen Gestaltung.